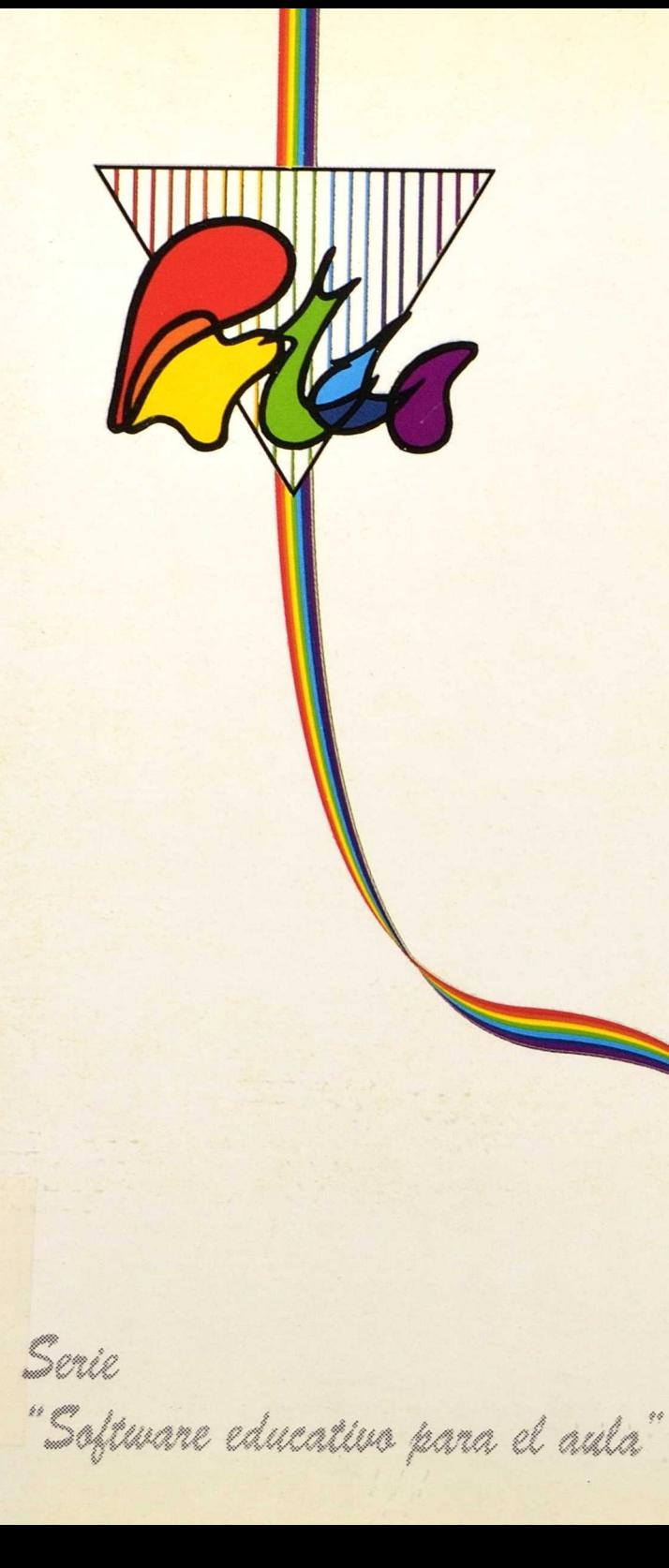

Music

Música

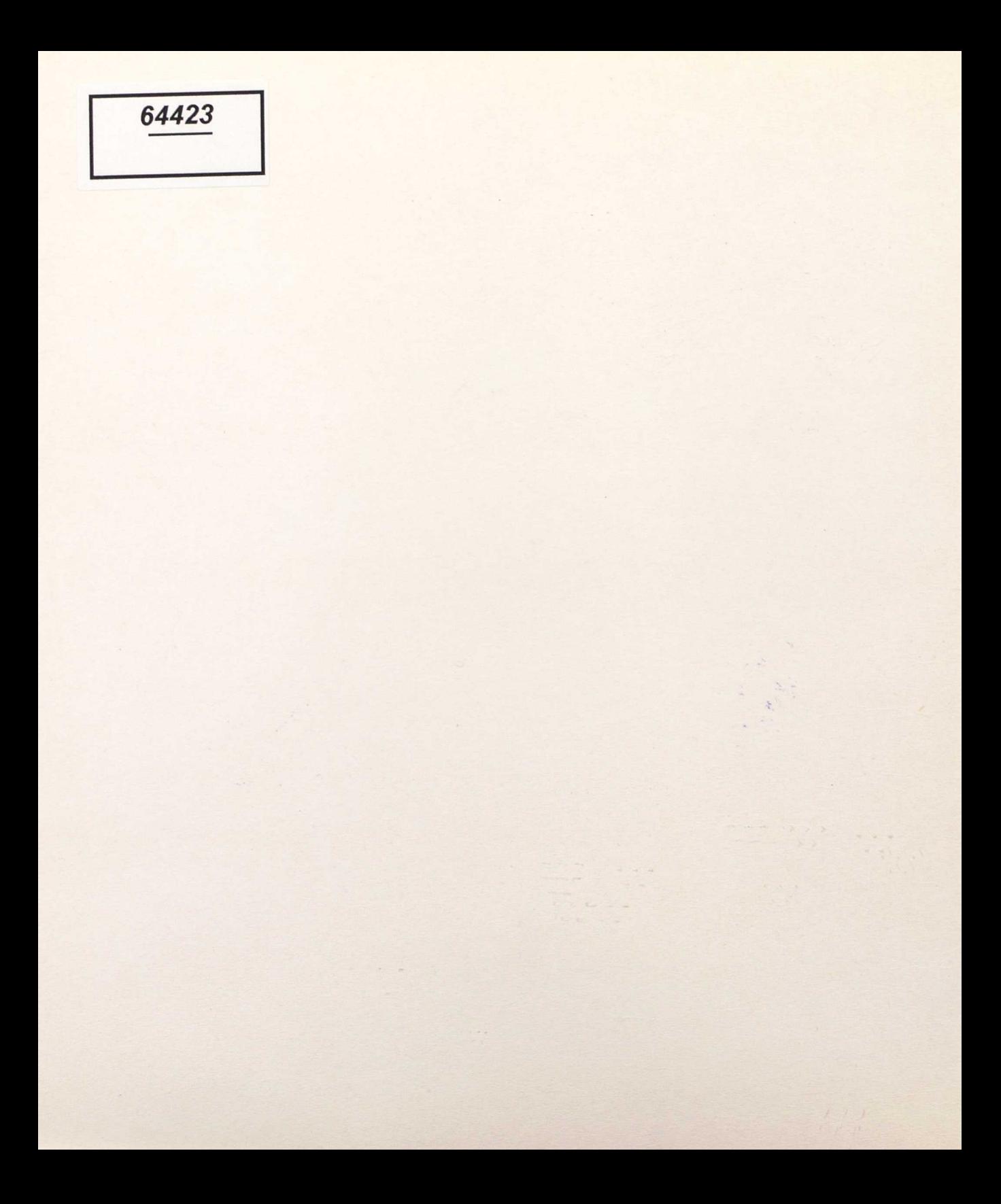

64423

# Music

 $\overline{\phantom{a}}$ 

 $3456A$ 

R. 146294

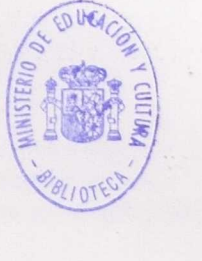

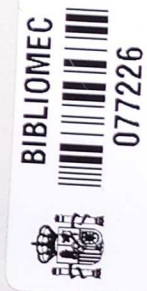

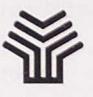

ö,

#### Ministerio de Educación y Ciencia

Secretaría de Estado de Educación

Programa de Nuevas Tecnologías de la Información y Comunicación

A the four was interested in the case a planet? I not south ob distribute in

the states for the first best in a third

Autor: Francesc Busquets Burguera

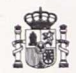

#### **Ministerio de Educación y Ciencia**

Secretaria de Estado de Educación

*Programa* de Nuevas Tecnologias de la *Información* y *Comunicación*

N. I. P. O.: 176-90-011-5<br>I. S. B. N.: 84-369-1859-2<br>Depósito legal: M-38963-1990<br>Imprime: MARIN ALVAREZ HNOS.

## **Presentación**

El Ministerio de Educación y Ciencia, a través del Programa de Nuevas Tecnologías de la Información y de la Comunicación, pone a disposición de los centros adscritos al Proyecto *Atenea* un conjunto de programas educativos para ordenador dirigidos a apoyar las actividades educativas en las diferentes áreas del currículo.

Estos programas se han desarrollado por diferentes caminos. Unos proceden de los concursos convocados por el Ministerio de Educación para el desarrollo de software educativo. Otros tienen su origen en el convenio firmado por el Ministerio de Educación con el Ministerio de Industria y Energía y el Centro para el Desarrollo Tecnológico e Industrial. Y otros proceden de realizaciones del propio Programa de Nuevas Tecnologías de la Información y de la Comunicación.

La amplia experiencia adquirida a lo largo del desarrollo del Proyecto *Atenea* continúa poniendo de manifiesto que la existencia de materiales de calidad es un elemento decisivo en las actividades educativas que en torno a ellos se realizan. En este sentido, la serie "Software educativo para el aula", editada por el Programa de Nuevas Tecnologías, incorpora una nueva selección de programas educativos para ordenador premiados en el concurso convocado por el Ministerio de Educación a través del Centro de Investigación, Documentación y Evaluación junto con el Programa de Nuevas Tecnologías.

Con esta edición se pretende hacer llegar los mejores programas a los centros educativos y, al mismo tiempo, presentar varios modelos de realizaciones de software educativo.

Queremos expresar nuestro reconocimiento a todos aquellos que con su participación en los concursos de programas para ordenador están contribuyendo de una manera importante a los procesos de mejora en la calidad de la educación.

Diciembre, *1990.*

#### **Elena Veiguela Martínez**

Directora del Programa de Nuevas Tecnologias de la Información y de la Comunicación

## **Memoria.del Proyecto Music**

En la guía del programa adjunta a esta documentación se describen con mayor detalle, aunque sin seguir estrictamente el mismo orden, los distintos apartados especificados en la convocatoria del concurso.

### **Descripción del procedimiento y medios utilizados para su elaboración**

El programa MUSIC empezó a diseñarse en 1987. La primera versión fue publicada en la revista-disquette "ESCUDELLA DE BITS", editada por el colectivo de escuelas MELIC. Esta primera versión estaba escrita íntegramente en Quick-Basic 3, y pretendía ser una herramienta de uso sencillo para que alumnos y profesores pudieran editar sencillamente partituras musicales e integrarlas en proyectos LOGO.

Desde entonces, el programa ha ido creciendo en prestaciones y optimizando su funcionamiento. Progresivamente se han ido incorporando módulos escritos en ensamblador (para el tratamiento de gráficos, gestión de directorios y ficheros, música en polifonía, interfaz con MIDI, etc.) y lenguaje C (tratamiento de los datos MIDI). Para la exportación de ficheros a otros entornos y programas ha sido necesario trabajar también en Turbo Pascal, Framework (lenguaje FRED) y Lisp.

El cuerpo principal del programa está escrito en Quick Basic 4.5, utilizando librerías externas escritas en los lenguajes ya mencionados.

Paralelamente, se han ido desarrollando otros programas que se incluyen en el disco de utilidades de MUSIC: un capturador de pantallas, un convertidor de formatos de pantalla, un editor de plantillas para lector de tarjetas y teclado de conceptos, etc. Estos programas de utilidades no están cerrados a la aplicación MUSIC, sino que pueden ser utilizados desde otros entornos.

En el capítulo "INTRODUCCION" de la guía de MUSIC se detallan cuáles son los objetivos principales que motivaron el desarrollo del programa y el conjunto de utilidades.

Las principales dificultades encontradas en el proceso de elaboración de MUSIC fueron las siguientes:

- Conseguir música en polifonía con el "hardware" del PC.
- Reducir el tiempo necesario para cambiar de pantalla gráfica, para no interferir en la ejecución de la música.
- Controlar la tarjeta MIDI.
- Conseguir una interfaz para el acceso al programa desde periféricos alternativos al teclado.
- Construir las rutinas necesarias para exportar los datos musicales a entornos tan variados como LOGO, Pascal, FrameWork o Lisp.

Ha sido necesario invertir también un tiempo considerable en preparar las piezas de demostración y documentar el programa desde el punto de vista técnico y pedagógico.

Actualmente, MUSIC se está utilizando en el "Departament d'Ensenyament" de la Generalitat de Cataluña en la experiencia de "Utilización de Herramientas Informáticas en la Educación Musical" (coordinada por el Programa de Informática Educativa), y ha servido de base para desarrollar algunas de las actividades diseñadas en el proyecto curricular para el ciclo 12-16 por el grupo de trabajo de la reforma.

### **Características del "hardware" necesario para la utilización del programa:**

Las características del equipo (descritas en el capítulo "Instalación y puesta en marcha" de la guía de MUSIC) son las siguientes:

- Ordenador compatible PC, XT o AT, con un mínimo de 512 Kb de memoria RAM y una unidad de disco flexible de 5 1/4" o 3 1/2". La tarjeta gráfica debe ser del tipo CGA, EGA o VGA.
- El programa puede ser ejecutado desde periféricos especiales, corno el lector de tarjetas BSP o el teclado de conceptos OIL.
- Opcionalmente, el usuario puede utilizar una tarjeta interfaz MIDI compatible con el modelo ROLAND MPU-401, y cualquier sintetizador o instrumento MIDI. El programa puede funcionar también sin la tarjeta, pero la calidad del sonido

generado quedará entonces limitada a la del altavoz del PC. En el material presentado al concurso no se ha incluido este tipo de "hardware". Si el jurado lo cree interesante, el autor se ofrece a la posibilidad de concertar una sesión de demostración de las prestaciones de este tipo de equipos.

## **Características técnicas necesarias para la utilización de los programas:**

En la guía de MUSIC se describe detalladamente el procedimiento para instalar <sup>y</sup> poner en marcha los programas, familiarizarse con el entorno de editor y utilizar los recursos avanzados.

## **Nivel educativo y área o disciplina curricular al que va dirigido:**

MUSICA va dirigido a los niveles educativos comprendidos entre el ciclo inicial de E. G. B. (utilizando el programa como una "caja de música" con el lector de tarjetas o el teclado de conceptos) hasta los últimos cursos de Bachillerato.

El área en la que será utilizado más asiduamente será, evidentemente, la de música, pero aporta también posibilidades a otras disciplinas curriculares como son las ciencias sociales, la física, las matemáticas o la expresión corporal.

En los capítulos "Objetivos educativos" e "Inserción curricular" de la guía de MUSIC se explica con mayor detalle cómo adaptar el uso del programa a los distintos niveles educativos y áreas.

La guía adjunta a esta documentación es el manual del profesor. Algunos de sus apartados pueden ser también válidos para los alumnos del Ciclo Superior y Secundaria.

Están aún en fase de elaboración distintos módulos didácticos sobre actividades específicas que incluyen el uso del programa como una herramienta más.

> Dirección y teléfono del autor del proyecto: Francesc Busquets Burguera C. Congrés, 53, bajo 1.ª 08031 Barcelona Teléfonos: (93) 427 51 50 (93) 302 22 19

Barcelona, diciembre de 1989

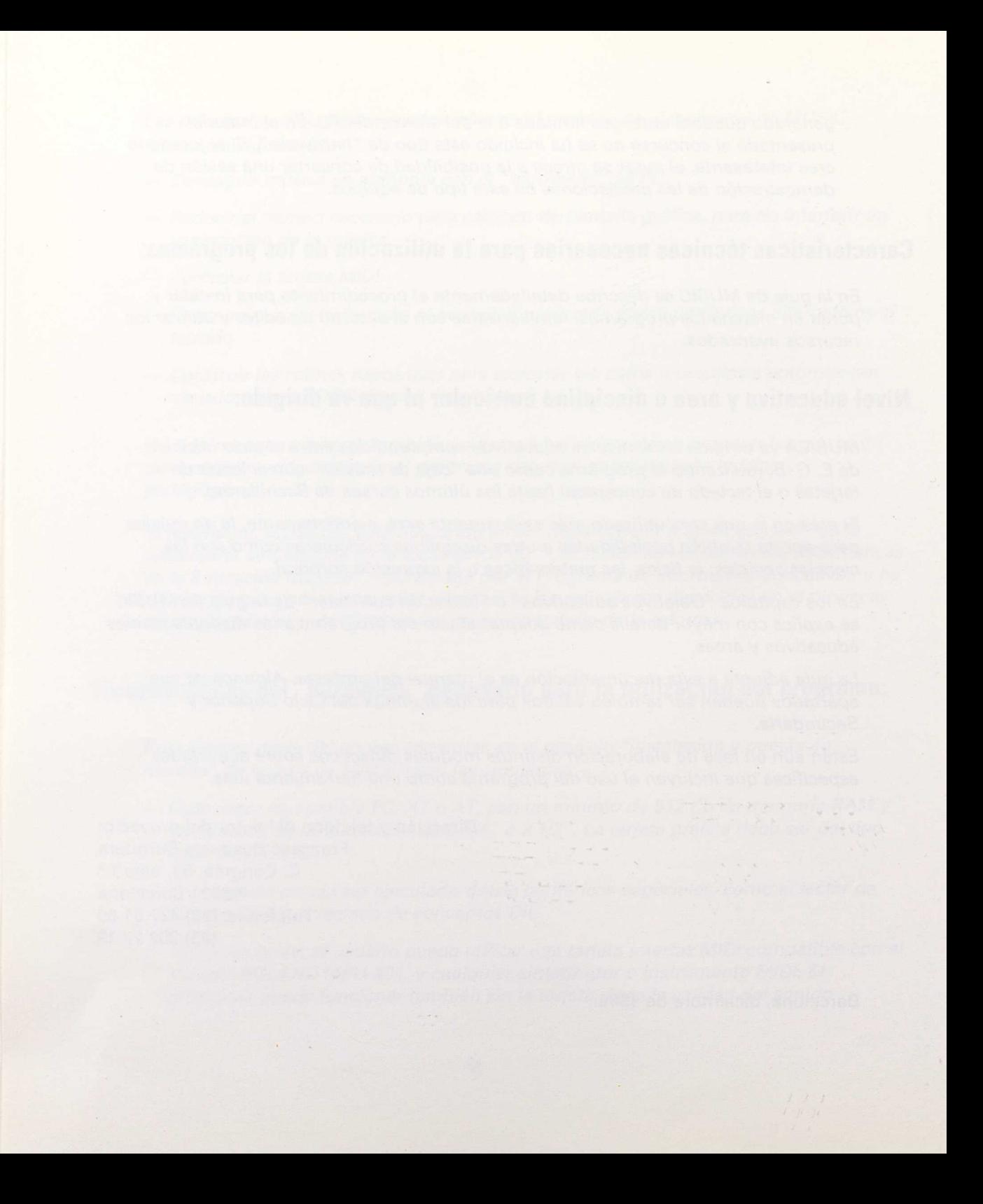

## **Indice**

### *Paginas*

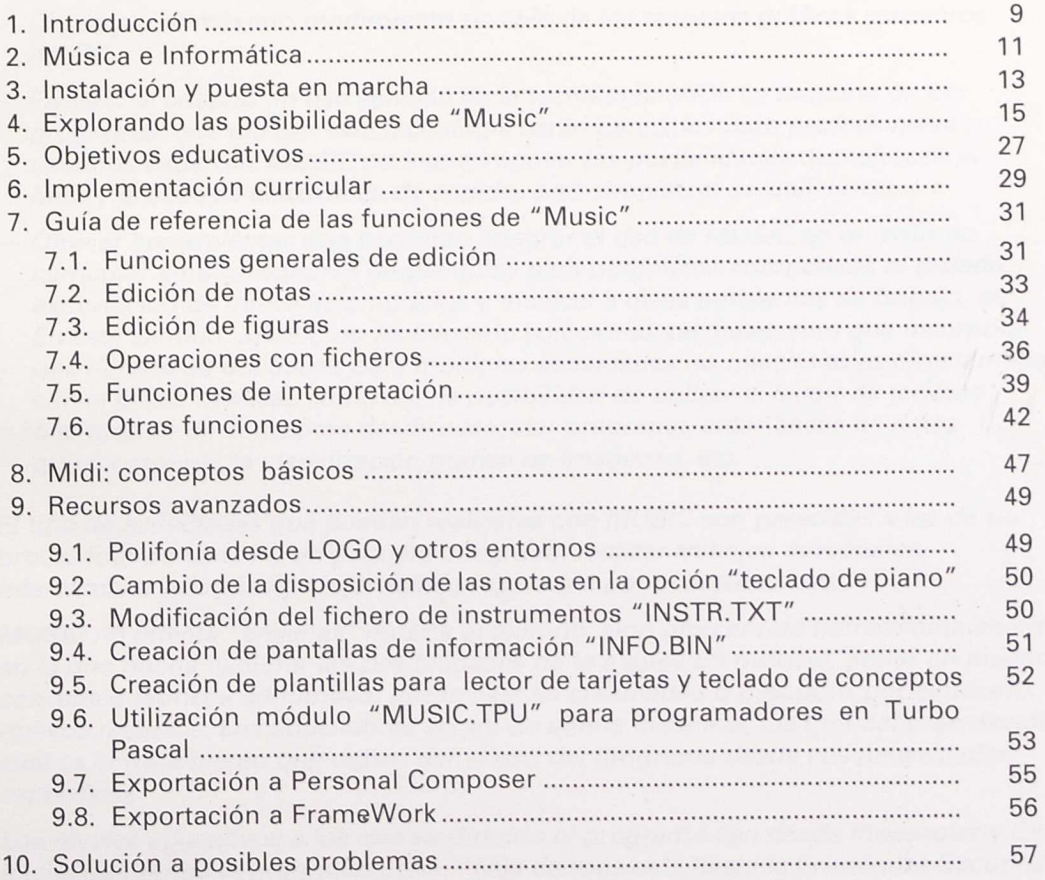

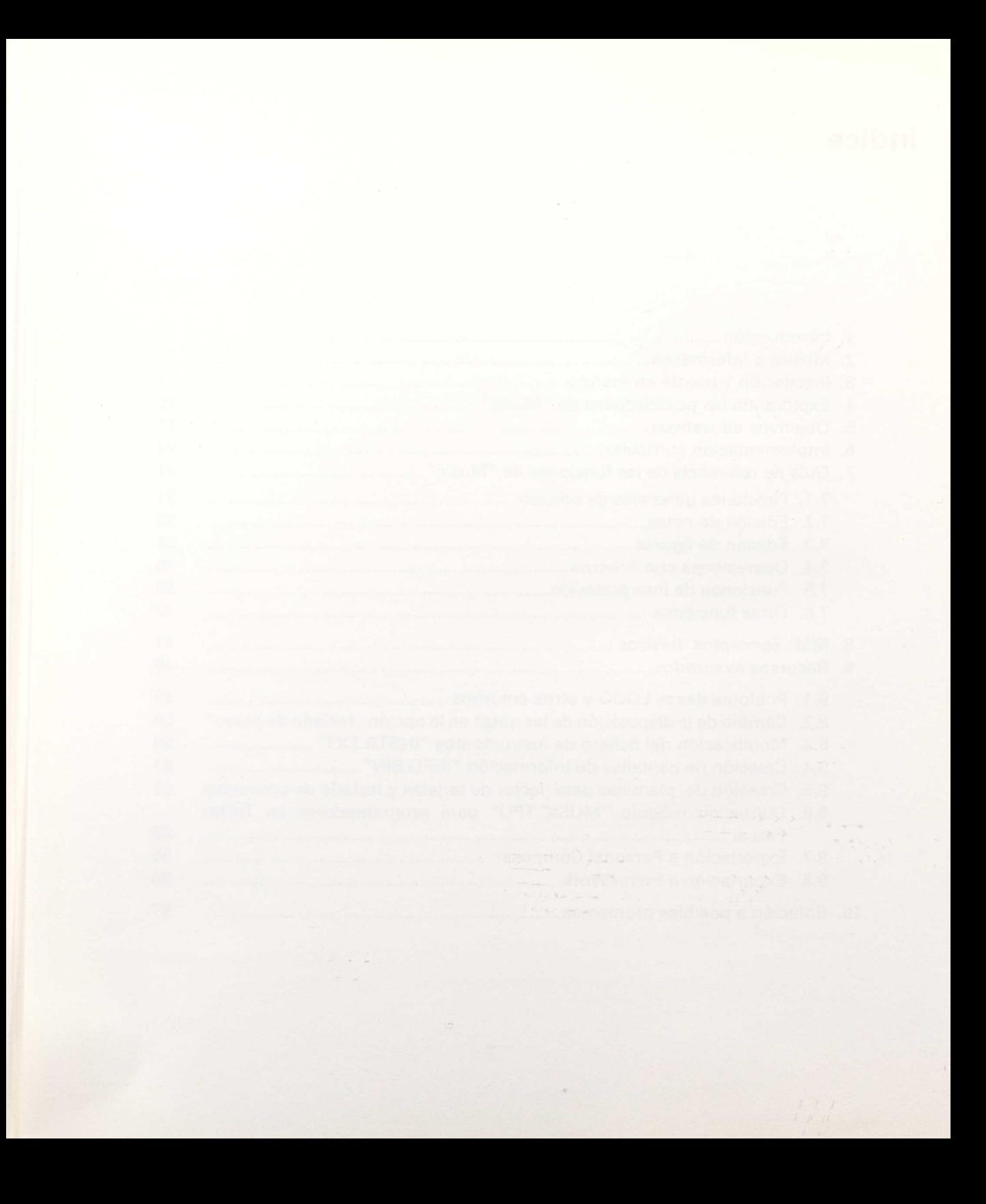

### **1. Introducción**

MUSIC es un programa diseñado para su uso específico en el entorno educativo. Los objetivos principales fijados para su realización han sido:

- Conseguir una interfaz de usuario sencilla, que permita empezar a trabajar desde el primer momento, con la posibilidad de ir profundizando progresivamente en operaciones más complejas.
- Conseguir el máximo rendimiento posible de los recursos gráficos y sonoros del PC.
- Facilitar al usuario un uso sencillo de la tecnología MIDI. La mayoría de los programas que utilizan esta tecnología están pensados para profesionales o usuarios expertos. MUSIC no intenta agotar las posibilidades que ofrecen el MIDI y la síntesis electrónica de sonido, sino simplificar su utilización.
- Ofrecer herramientas que permitan integrar el uso de MUSIC en un entorno curricular amplio: editores de plantillas para periféricos alternativos al teclado, exportación de información gráfica y musical a otros ambientes de trabajo, etc. En este sentido, MUSIC no ha buscado soluciones cerradas, sino que incorpora una librería de utilidades para múltiples actividades no relacionadas directamente con el editor musical, como son la posibilidad de utilizar el lector de tarjetas o el teclado de conceptos desde cualquier programa, crear bases de datos que incorporen la visualización gráfica de imágenes, etc.

El tipo de actividades que pueden realizarse con MUSIC son parecidas a las de un procesador de textos o un paquete integrado: realizar trabajos personales, intercambiar información, ejercicios preparados por el profesor, etc.

MUSIC no intenta "ensefrar" música al alumno, sino ofrecer una herramienta abierta en la que pueda explorar las posibilidades de la expresión musical, poner en practica conceptos teóricos adquiridos, desarrollar su creatividad o descubrir por sí mismo nuevos recursos. Los educadores serán, en última instancia, los que deberán decidir cuál es el tratamiento que deben dar al uso del programa desde sus necesidades específicas.

Los niveles educativos a los que va dirigido el programa van desde Preescolar y Ciclo Inicial (utilizando el programa como "caja de música") hasta la Enseñanza Secundaria (B. U. P., F. P. y C. O. U.). El programa puede también ofrecer recursos interesantes en Educación Especial (con los dispositivos de sustitución del teclado correspondientes) y para los estudiantes de Conservatorios y Escuelas de Música.

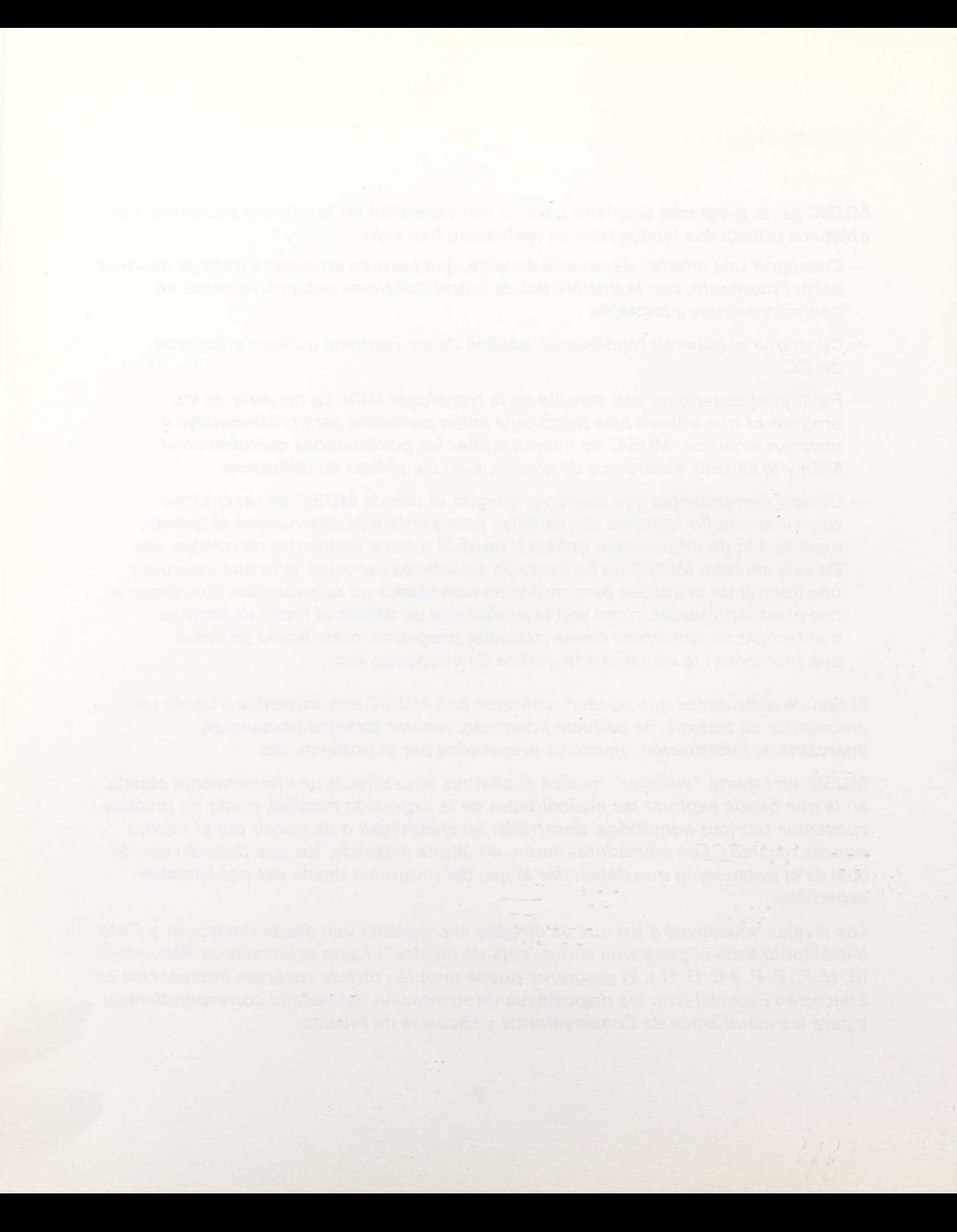

### **2. Música e Informática**

Prácticamente todos los ordenadores incorporan la posibilidad de generar sonido en su configuración básica. Esta capacidad depende del uso para el que ha sido diseñado el ordenador: desde limitarse a emitir avisos sonoros para alertar al usuario, hasta máquinas especializadas que incorporan sintetizadores con múltiples canales programables.

El estándar PC no es especialmente afortunado en este aspecto. Dispone únicamente de un oscilador que puede emitir sonidos en distintas frecuencias mediante un pequeño altavoz incorporado. La calidad del altavoz varia también entre los distintos modelos de PC existentes en el mercado. De todas maneras, existen complementos de hardware (tarjetas internas, interfaces con instrumentos...) que permiten convertir al PC en un auténtico equipo profesional de música.

Los constructores de instrumentos electrónicos definieron, en 1984, una norma estándar de comunicaciones entre equipos musicales denominada MIDI (Musical Instrument Digital Interface). En la actualidad, prácticamente todos los instrumentos electrónicos existentes en el mercado (teclados, guitarras, instrumentos de viento, sensores de percusión, captadores de voz...) incorporan un interfaz MIDI que permite conectarlos entre sí, o bien a otros elementos que pueden procesar la información generada (ordenadores, secuenciadores, sintetizadores, muestreadores o "samplers", cajas de ritmos, etc.). Los mensajes que se transmiten entre los terminales MIDI son de tipo digital (como "empieza a sonar la nota xxx con una intensidad yyy" o "afinar el tono al nivel xxx").

Los ordenadores PC, mediante la incorporación de una tarjeta interfaz MIDI, pueden generar, recibir y procesar este tipo de información musical, y existen en el mercado multitud de programas que aportan nuevas posibilidades expresivas y simplifican algunas tareas a los compositores e intérpretes.

#### **Edición de partituras**

Existen programas especializados que conectados a impresoras láser o trazadores permiten editar rápidamente partituras musicales y obtener originales de gran calidad. Las modificaciones y ajustes posteriores pueden realizarse con gran facilidad, y además es posible escuchar el documento que se está editando, extraer partes, etc. Son los "procesadores de texto" del mundo de la música.

### **Soporte a la composición y arreglos de piezas musicales**

Los compositores pueden disponer de aplicaciones informáticas que les permiten cambiar tonalidades, experimentar armonizaciones complejas con distintos instrumentos o voces, montar secuencias de una pieza, etc. Los resultados pueden ser escuchados inmediatamente, sin la necesidad de disponer de un conjunto de músicos que estudien y interpreten la composición.

### **Interpretación**

El ordenador puede convertirse en un instrumento musical más, capaz de generar y modular sonidos con formas de onda, envolventes y frecuencias programables. En el mundo de la música contemporánea existen piezas escritas "para ordenador", que exploran las posibilidades expresivas que este nuevo instrumento ofrece.

Los ordenadores pueden imitar el sonido de otros instrumentos, y han sido empleados experimentalmente para interpretar piezas escritas originalmente para instrumentos convencionales. Existen también robots que pueden interpretar piezas "sentados" a un piano auténtico, o "soplando" un clarinete. Otros aparatos son capaces de distorsionar o modificar el sonido generado por instrumentos convencionales, obteniendo así nuevos efectos.

La mayoría de estas posibilidades de edición, composición e interpretación musical se encuentran en programas profesionales, de complicado uso, que exigen a menudo un alto nivel de conocimientos musicales y técnicos para su utilización. El editor MUSIC ha sido diseñado con la intención de ser una herramienta sencilla de utilizar, que ofrezca al alumno un entorno interactivo en el cual poder experimentar y descubrir las posibilidades expresivas que ofrece el lenguaje musical.

## **3. Instalación y puesta en marcha**

El programa ha sido diseñado para ordenadores Compatibles PC, equipados con el sistema operativo MS-DOS, tarjeta gráfica CGA (emulada también por EGA y VGA) y un mínimo de 512 Kb de memoria RAM. Es recomendable, aunque no imprescindible, el uso de una tarjeta interfaz MIDI compatible con el modelo Roland MPU-401, conectada a un sintetizador multitímbrico.

### Usuarios con una o dos unidades de disco flexible

Antes de poner en marcha el programa es recomendable preparar un disco formateado, donde se guardarán los ficheros que se creen durante la sesión de trabajo. El disco original de MUSIC está protegido contra escritura, y no es conveniente utilizarlo para guardar los ficheros que el usuario vaya generando.

Cargue el sistema operativo. Introduzca el disco del programa en la unidad A. Escriba "MUSIC" y pulse RETURN. MUSIC se cargará automáticamente. Si dispone de dos unidades de disco flexible, introduzca el disco de datos del usuario en la unidad B:.

Si sólo dispone de una unidad de disco, espere a que aparezca el pentagrama en la pantalla y sustituya el disco de programa por el de datos del usuario (a no ser que desee trabajar con alguna de las piezas de demostración que se incluyen en el disco de programa). Si desea acceder al sistema operativo desde el programa, o para terminar la sesión, deberá introducir el disco MS-DOS nuevamente en la unidad A: (a no ser que tenga una copia de COMMAND.COM en su disco de trabajo).

### **Usuarios con unidad de disco duro**

Si no desea instalar el programa en su disco duro, sitúese en la unidad A:, escriba "MUSIC" y pulse RETURN.

Si desea instalar el programa en la unidad de disco duro siga los siguientes pasos:

- Ponga en marcha el ordenador.
- Introduzca el disco de programa de MUSIC en la unidad A:.
- Sitúese en la unidad A: (escribiendo "A:" y pulsando RETURN).
- Escriba **"INSTALAR"** y pulse RETURN. El programa se instalará en el disco duro.

— Para poner en marcha el programa, escriba **"MUSIC"** (y pulse RETURN) desde el directorio raíz de la unidad C:.

Para visualizar correctamente todos los caracteres gráficos, y para poder imprimir las partituras, es necesario que los programas GRAFTABL y GRAPHICS se carguen en memoria. Sería conveniente que incluyera estas dos sentencias en su archivo AUTOEXEC.BAT.

### **4. Explorando las posibilidades de "Music"**

En esta primera sesión de familiarización con el editor vamos a ver brevemente las distintas posibilidades de MUSIC. En el capítulo "GUIA DE REFERENCIA" se explican con mayor detalle las características de cada una de las funciones.

El programa empieza con una primera pantalla de presentación. Pulse cualquier tecla y se visualizará una carátula con la imagen del violinista Pablo Sarasate, mientras se acaban de cargar los datos.

MUSIC puede editar partituras de piezas musicales escritas para una, dos o tres voces. Cada una de las voces puede ocupar una extensión máxima de cinco pantallas (390 notas).

Con los datos ya cargados se muestra la primera página del editor. En la línea superior de la pantalla podemos observar el tiempo, el título, la voz, la página y la modalidad de audición activa:

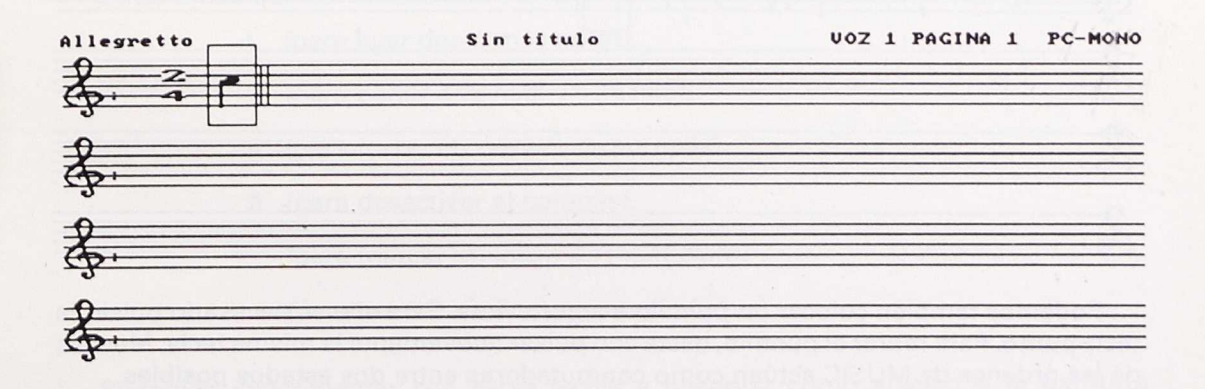

MUSIC puede trabajar en tres modalidades de audición distintas: **PC-MONO** (una sola voz, por el altavoz del PC), **PC-POLI** (tres voces, por el altavoz de PC) y **MIDI OUT (datos** enviados por la tarjeta MIDI al sintetizador, si es que está instalada. En el momento de cargar el programa, la modalidad de audición activa es PC-MONO.

En la pantalla tenemos cuatro pentagramas, en clave de sol y con el compás 2/4. Aparece también una nota: un DO negra.

Para modificar la tonalidad de esta nota podemos utilizar las teclas **Cursor Arriba** y **Cursor Abajo.** (Atención! Si vamos a utilizar el teclado numérico hay que asegurarse que el indicador "Bloq.Num" está desactivado.)

Con la tecla **Cursor a la derecha** iremos añadiendo nuevas notas a nuestra partitura. Para volver atrás y editar una nota anterior utilizaremos la tecla **Cursor a la izquierda.**

Observemos que a medida que se van añadiendo notas, las líneas separadoras de compás se colocan automáticamente.

Para modificar la figura de una nota utilizaremos las teclas + (más) para aumentar su duración y — (menos) para disminuirla. Las figuras posibles van desde la redonda (máxima duración) hasta la semicorchea (mínima duración). Si experimentamos con el cambio de figura en alguna nota, observaremos que en algunas ocasiones puede aparecernos una linea separadora de compás en trazo discontinuo: nos está indicando que hay algún error en la duración de este compás, y por ello es imposible delimitarlo correctamente (por ejemplo, si en un compás de 2/4 tenemos una negra seguida de una blanca):

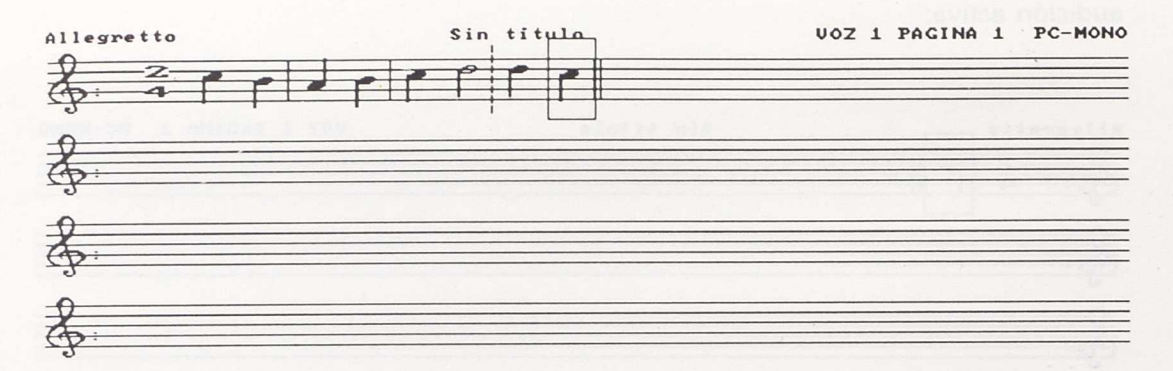

Podemos también colocar un puntillo a alguna nota. Para ello es necesario pulsar la tecla **punto.** Para retirar el puntillo, basta con pulsar nuevamente la misma tecla. Muchas de las órdenes de MUSIC actúan como conmutadores entre dos estados posibles.

Si tenemos dificultad en recordar cuál es la tecla que nos permite acceder a cada función, podemos pulsar la tecla F1 para que se nos muestre una pantalla de ayuda donde encontraremos una breve descripción de cada orden. Para volver al editor podemos pulsar la tecla **Esc,** o bien la correspondiente a la función que deseamos ejecutar.

Pulsando la barra de espacios convertiremos cualquier nota en silencio. Las teclas + y — siguen funcionando, variando los valores de las figuras de silencio. Pulsando nuevamente la barra de espacios volveremos a convertir el silencio en nota.

Para escuchar la pieza que acabamos de editar podemos pulsar la tecla F2. El cursor nos mostrará cuál es la nota que está sonando en cada momento. Hay otras teclas de función que nos ofrecen distintas posibilidades de interpretación de la melodía: la tecla F3 se comporta como **F2,** con la diferencia de que no se nos muestra la nota que está sonando. La tecla F4 empieza la ejecución a partir de la nota en que se encuentra el cursor. F5 hace sonar solamente la nota del cursor, y **F6** ejecuta la nota y avanza una posición en el pentagrama.

Con las teclas **Insert** y **Supr** podemos insertar o eliminar notas en cualquier posición del pentagrama.

Si hemos rellenado más de una línea de notas, las teclas **Av.Pág** y **Re.Pág** nos permitirán desplazarnos línea a línea. Con las teclas **Inicio** y **Fin** podemos situarnos directamente en la primera o la última nota de la melodía.

Podemos situar alteraciones de tono en cualquier nota: la tecla S nos coloca un sostenido, **B** un bemol y N un becuadro. Para eliminar una alteración basta con pulsar nuevamente la tecla que la ha provocado.

Otras teclas que actúan también como conmutadores son:

- L (para ligar dos o más notas).
- 3 (para poner una nota en tresillo).
- F (para forzar un cambio de compás).
- O (para desactivar el compás).
- ; (para marcar un inicio de repetición).
- (para marcar un final de repetición).

Podemos experimentar con estas teclas y observar cómo afectan a la partitura escuchando el resultado obtenido con F2 o F3.

Hasta ahora hemos visto cómo editar una pieza en pantalla utilizando las órdenes de edición nota a nota. Existe también una manera alternativa de introducir la información musical en el programa: pulsando la tecla F10 nos aparece un mensaje preguntando si deseamos ejecutar directamente la melodía por teclado. Respondemos afirmativamente pulsando la tecla S (sin RETURN), y nos aparece una pantalla con el título TECLADO DE PIANO:

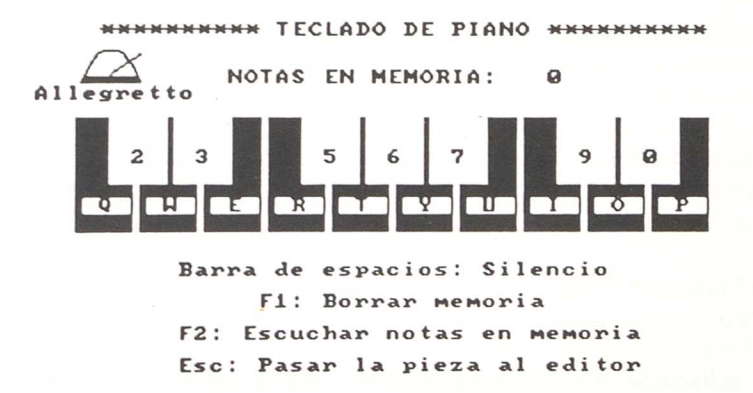

Un metrónomo nos indica la duración de las negras, y un esquema de un teclado de piano nos muestra cuál es la tecla asignada a cada nota: la tecla Q corresponde al Do, la W al Re, etc. Podemos ahora ejecutar la melodía que deseemos en el teclado, teniendo en cuenta algunas advertencias:

- No hay que mantener pulsadas las teclas para prolongar la duración de las notas.
- Tampoco hay que tocar más de una tecla al mismo tiempo.
- Si deseamos introducir un silencio debemos pulsar la barra de espacios.
- Es conveniente intentar ajustar la duración de las notas al tiempo indicado por el metrónomo.

Cuando hayamos finalizado la ejecución, pulsamos la tecla "Esc" para pasar la melodía al editor. En pantalla nos aparecerá la partitura del fragmento que hemos interpretado, con la duración de las notas ajustada a la figura que más se le aproxima. Podemos ahora seguir editando, perfeccionando o modificando la melodía con las funciones ya descritas de MUSIC. Para concluir la edición podemos ponerle un nombre a nuestra melodía, pulsando la tecla P.

La tecla **F9** nos permite acceder a la pantalla de música aleatoria. Hay seis parámetros que podemos modificar para generar diversos tipos de efectos sonoros: la frecuencia máxima y mínima de las notas, que cubre el espectro audible desde 37 Hz hasta 14.000 Hz, la duración máxima y mínima (expresada en 1/360 de segundo), el porcentaje de silencios que deseamos incluir en la generación de sonido y el tipo de función aleatoria que va a determinar la selección de los valores (Lineal, Gausiana, Exponencial + y Exponencial —).

#### **KANNANA MUSICA ALEATORIA <del>KXANNA</del>**

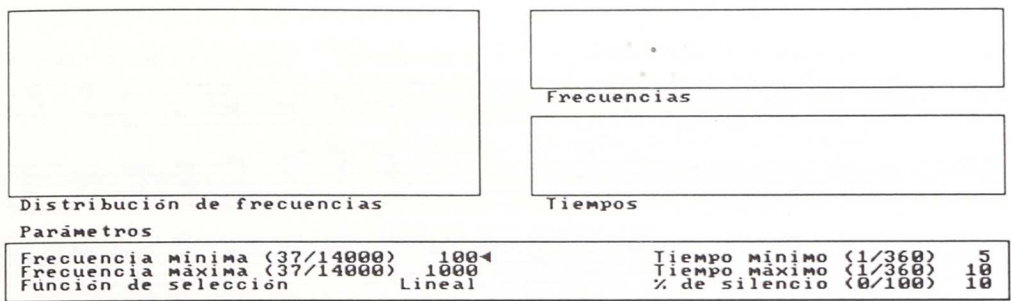

Podemos modificar cualquier parámetro desplazándonos con las teclas del cursor y escribiendo su nuevo valor. Para modificar el tipo de función aleatoria debemos utilizar la barra de espacios. Pulsando RETURN se iniciará la generación de sonido, que podemos interrumpir con la tecla **Esc.** Pulsando nuevamente Esc volveremos al editor de partituras.

En el disco de programa de MUSIC se incluyen algunas melodías de demostración. Para recuperarlas del disco utilizaremos la tecla R. Nos aparece en pantalla el panel de control de unidades de disco. En esta pantalla podemos "navegar" entre las distintas unidades y subdirectorios para localizar los ficheros de música. Si tenemos más de una unidad de disco instalada en el ordenador, nos aparecerán indicadas como ">B:", ">C:", etcétera. Los distintos subdirectorios aparecen también indicados con un triángulo.

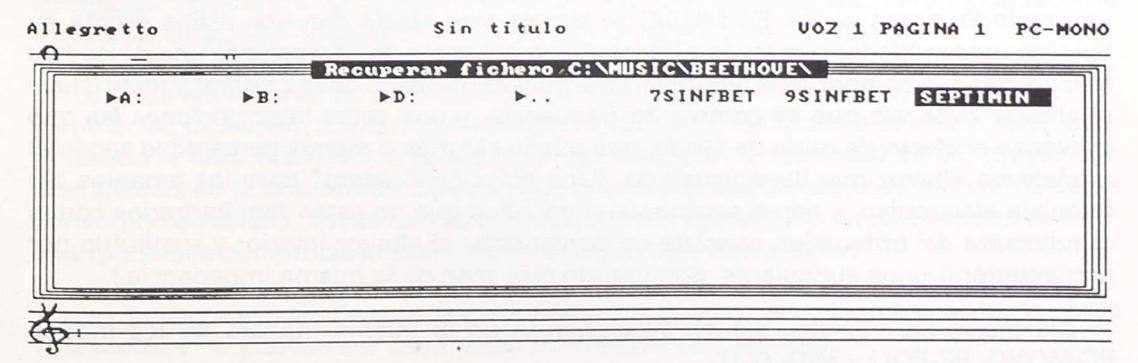

En esta primera pantalla seleccionaremos el subdirectorio que contiene piezas de Beethoven (indicado por ">BEETHOVE"). Pulsando RETURN se nos mostrará el contenido de este subdirectorio: las unidades de disco alternativas, un subdirectorio etiquetado ">.." (que podemos utilizar para retroceder al directorio anterior) y los nombres de algunos ficheros con melodías de Beethoven.

Seleccionamos el fichero SEPTIMIN, pulsamos RETURN y nos aparecerá en pantalla la primera voz del Minueto del Septimino:

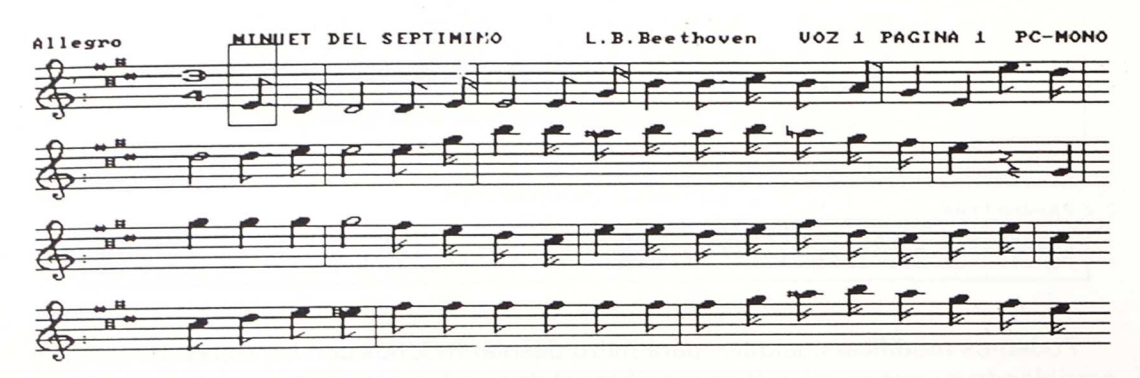

Esta pieza está escrita para tres voces. Podemos comprobar el contenido de las otras dos voces seleccionándolas con la tecla V. Para escuchar por separado cada una de las voces podemos seguir utilizando la modalidad de audición PC-MONO, pero si queremos oír la pieza en polifonía deberemos cambiar a PC-POLI. Para ello, pulsamos la tecla \* (asterisco). Cada vez que esta tecla es pulsada, el modo de audición (indicado en la esquina superior derecha de la pantalla) va cambiando entre PC-MONO, PC-POLI y MIDI OUT.

Pulsamos la tecla de asterisco hasta que aparezca PC-POLI y, seguidamente, F2 (o F3) para escuchar la pieza. El estándar PC no ofrece, en principio, la posibilidad de interpretar una melodía a tres voces. En MUSIC se simula este efecto con una rutina escrita en lenguaje ensamblador que envía a intervalos muy breves de tiempo cada una de las tres frecuencias que componen la polifonía. La arquitectura del PC obliga a parar y reinicializar el altavoz cada vez que se cambia de frecuencia, y son estas interrupciones las que provocan el efecto de ruido de fondo, que puede ser más o menos perceptible según el modelo de altavoz que lleve instalado. (Una solución "casera" para los amantes del bricolaje electrónico, y no recomendada a aquellos que no estén familiarizados con la arquitectura del ordenador, consiste en desconectar el altavoz interior y sustituirlo por uno exterior o unos auriculares, procurando que sean de la misma impedancia.)

Las teclas **F2, F3,** etc., siguen funcionando de la misma manera en los modos PC-MONO, PC-POLI y MIDI OUT.

La máxima calidad en la generación de sonido la podremos conseguir añadiendo a nuestro ordenador una tarjeta interfaz MIDI, conectada a un sintetizador multitímbrico. Esto nos permitirá seleccionar el tipo de instrumento y la intensidad que queremos asignar a cada voz, ampliando el sonido en estéreo o realizando grabaciones en cinta. Para configurar los parámetros MIDI utilizaremos la orden M, que nos ofrecerá dos opciones iniciales: el modo multitímbrico nos permite asignar un canal y un instrumento distinto para una de las tres voces. En el **modo monotímbrico** las tres voces suelen dirigirse a un único canal MIDI. En los menús que aparecen a continuación podemos seleccionar el canal (1-16), la intensidad (0-127) y el timbre que asignamos a cada voz. Las opciones de timbre están desglosadas en dos pantallas (1-64 y 65-128), en las que aparecen los 128 instrumentos posibles en cada uno de los dos modos (multitímbrico <sup>y</sup> monotímbrico). La lista que aparece en pantalla corresponde al modelo de sintetizador Roland D5, pero puede ser configurada por el usuario para adaptarla a los modelos de que disponga. (Ver el capítulo "RECURSOS AVANZADOS".)

Una buena manera de configurar el Septimino de Beethoven para interpretarlo "en MIDI" sería seleccionando un piano en modo monotímbrico, o una flauta para la primera voz y un piano para las otras dos en modo multitímbrico. Para salir del panel de control MIDI hay que pulsar la tecla Esc.

Con el Septimino de Beethoven en pantalla, vamos a experimentar otras opciones de MUSIC. Pulsando la tecla T podemos cambiar el tiempo de ejecución de la pieza. El tiempo actual es *Allegro,* pero podemos probar cómo suena en Presto o en Andante.

La tecla C nos permite cambiar el compás en que está escrita la melodía. Probemos a cambiar el compás actual (3/4) a otro compás de ritmo ternario (por ejemplo, 3/2). Las posiciones de las barras separadoras se recalcularán automáticamente en pantalla. Si cambiamos a un compás no ternario (por ejemplo, 2/4), nos aparecerán múltiples compases incorrectos, señalados mediante una línea discontinua. Para restablecer la melodía a su estado original seleccionemos nuevamente el compás 3/4.

La pieza está escrita en tonalidad de MI mayor (cuatro sostenidos). MUSIC permite cambiar de tonalidad, transportando automáticamente las notas a la altura adecuada. Pulsando la tecla A podemos seleccionar, por ejemplo, la tonalidad de DO mayor (sin alteraciones en la armadura). Observemos cómo la primera nota, que era un MI, se ha convertido en un DO. Todas las restantes notas han descendido también cuatro semitonos (podemos comprobarlo escuchando nuevamente la melodía).

Las especificaciones de compás, armadura y tiempo de ejecución son comunes a las tres voces, y no pueden ser cambiadas a mitad del pentagrama.

MUSIC permite también trabajar con bloques de notas. Situémonos en la primera nota del segundo compás y pulsemos la tecla < (menor que). La nota aparecerá ahora en vídeo inverso. Extendamos la selección desplazándonos hacia la derecha hasta completar el segundo compás:

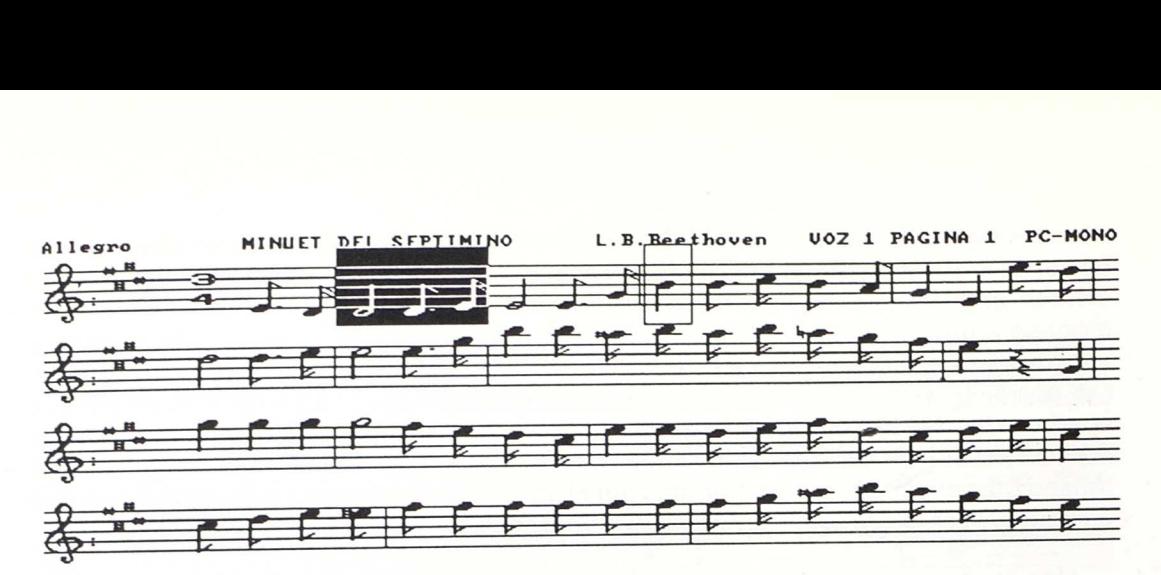

Cuando tengamos todo el compás seleccionado, finalizamos la selección pulsando nuevamente la tecla <. Ahora podemos copiar el bloque en cualquier otra zona del pentagrama: nos desplazamos hasta el inicio del cuarto compás y pulsando **Ins** veremos cómo se insertan las notas en la posición indicada. Con el bloque aún seleccionado, cambiemos la modalidad de audición a PC-MONO (con la tecla **asterisco)** y pulsemos F7. Esta tecla de función nos permite escuchar solamente el bloque de notas seleccionado. Para terminar un proceso de selección de bloques tenemos dos alternativas: pulsar la tecla > (SHIFT + "< "), con lo que anularemos la definición de bloque, o bien pulsar la tecla Supr para borrar todas las notas seleccionadas.

Recuperemos ahora del disco el fichero 9SINF (utilizando la tecla R). En pantalla tendremos un fragmento del "Canto a la alegría" de la novena sinfonía de Beethoven. Podemos escucharla utilizando las teclas F2 o F3. Ahora podemos experimentar cómo sonaría el "Canto a la alegría" con la estructura rítmica del "Septimino". Para ello, pulsemos la tecla X y seleccionemos nuevamente el fichero SEPTIMIN. El resultado será una curiosa combinación entre las notas del "Canto a la alegría" (do, do, re, mi, mi...) y las figuras correspondientes al "Septimino" (c., s, b, c., s ...). Para escucharlo, pulsemos **F2** o **F3.**

Recuperemos nuevamente el fichero 9SINF en su versión original (tecla R) para experimentar con las opciones de exportación a otros entornos de MUSIC. A partir de ahora vamos a crear nuevos ficheros, por lo cual sería conveniente indicar a MUSIC dónde debe escribirlos:

Si estamos trabajando en un ordenador con una sola unidad de disco, sustituyamos el disco de programa por el disco de datos del usuario.

Si trabajamos con dos unidades de disco, preparemos el disco de datos de usuario en la unidad B:. Abramos nuevamente el panel de acceso a disco (con las teclas R o X) y seleccionemos la unidad ">B:". Cuando aparezca de nuevo el panel, pulsemos **Esc.** El directorio activo acaba de fijarse en la unidad B:.

El proceso para cambiar el directorio activo es siempre el mismo: dar una orden de acceso a disco **(R** o **X),** "navegar" por los subdirectorios y unidades instaladas y, cuando se ha llegado al destino, pulsar **Esc** para cancelar la orden de recuperar o combinar. Los usuarios con disco duro pueden seguir el mismo proceso para grabar sus datos en una unidad de disco flexible o en cualquier otro subdirectorio del disco **C:.**

Una vez situados en nuestro disco de trabajo, vamos a realizar una copia del fichero 9SINF. Para ello, pulsemos la tecla **D** ("Depositar") y RETURN para indicar a MUSIC que realice la copia con el mismo nombre de fichero.

Asegurémonos que la modalidad de audición activa es **PC-MONO** (si es necesario cambiarla, utilizaremos la tecla **asterisco).**

Abramos el menú de exportación de ficheros con la tecla W y seleccionemos la opción **LOGO.** Una vez seleccionada la opción y validada con RETURN, el programa nos preguntará el nombre del fichero a crear. Podemos escribir, por ejemplo, "ALEGRIA" (la melodía es conocida como "Himno a la alegría") y pulsar RETURN. El programa ha creado un fichero denominado "ALEGRIA.LOG", que más adelante podremos cargar desde ACTI-LOGO para escucharla.

Abramos nuevamente la ventana de exportación (tecla W) y seleccionemos esta vez la opción COM. El programa creará un fichero denominado "ALEGRIA.COM", que después podremos ejecutar directamente desde el sistema operativo.

Cambiemos la modalidad de audición a **PC-POLI** y abramos nuevamente la ventana de exportación (tecla W). Seleccionemos nuevamente la opción **COM** y, esta vez, cambiemos el nombre del fichero a "ALEGRIA2". El fichero "ALEGRIA2.COM" podrá ser utilizado para ejecutar música en polifonía desde el sistema operativo.

Para comprobar el funcionamiento de los ficheros creados, vamos a acceder momentáneamente al sistema operativo pulsando la tecla **H.** El programa se despide (momentáneamente, porque sigue residente en memoria) con el mensaje "Utiliza la orden EXIT para volver a MUSIC". Si nuestro sistema dispone solamente de una unidad de disco, es probable que el sistema operativo nos solicite el fichero COMMAND.COM para continuar. Cada vez que aparezca este mensaje debemos cambiar el disco de datos por el de sistema y volver a introducir nuevamente el de datos cuando aparezca el mensaje "A:\>". Una buena medida para evitar este molesto cambio de discos es hacerse una copia del fichero COMMAND.COM en el disco de datos.

El acceso al sistema operativo (tecla **H)** es el mejor camino para crear nuevos directorios, borrar ficheros, formatear discos, etc.

Ya en el sistema operativo, podemos comprobar el contenido del directorio en el que nos encontramos con la orden DIR. Si hemos seguido todos los pasos indicados, nos encontraremos con los siguientes ficheros:

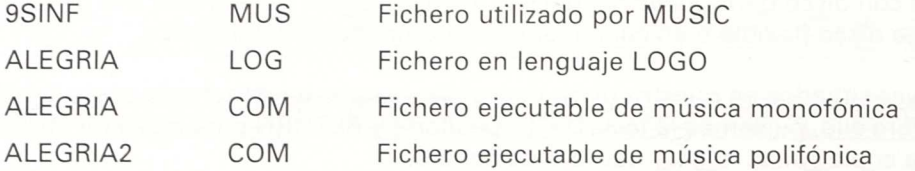

Escribamos ahora "ALEGRIA" (y pulsemos RETURN). El fichero ALEGRIA.COM se ejecutará, haciendo sonar la melodía. Podemos interrumpirla pulsando cualquier tecla.

Si repetimos la operación con "ALEGRIA2", podremos escuchar la melodía en polifonía.

Los ficheros COM pueden ser útiles para insertarlos en ficheros de proceso por lotes (BAT), o para llamarlos desde programas que permitan acceso al sistema operativo: FrameVVork y DBaseIII-IV (con la orden **@RUN),** Lotus 123 (menú **/System),** programas en Basic (orden **SHELL**), etc. Esto nos permite integrar piezas musicales en bases de datos. que pueden ser escuchadas en el momento de consultarlas.

Si nuestro ordenador dispone de 640 K de memoria, podemos cargar ahora al programa ACTI-LOGO para comprobar el funcionamiento del fichero ALEGRIA.LOG. Si sólo disponemos de 512 K, deberemos esperar a finalizar la ejecución de MUSIC antes de poner en marcha a LOGO.

Sustituyamos nuestro disco de datos por el de LOGO y carguemos el programa (escribiendo "LOGO" y pulsando RETURN). Cuando nos encontremos en el editor, ejecutemos la orden **CARGA "ALEGRIA.** Para escuchar la melodía, escribamos simplemente **ALEGRIA** y pulsemos RETURN.

Podemos utilizar el procedimiento ALEGRIA para ejecutarlo aisladamente, o integrarlo en otros proyectos LOGO. En el capítuio "RECURSOS AVANZADOS" se explica también cómo interpretar melodías en polifonía desde LOGO.

Salgamos de LOGO con la orden **ADIOS** y regresemos nuevamente al sistema operativo. Para volver a MUSIC debemos escribir **"EXIT"** y pulsar RETURN.

Si deseamos imprimir la página, asegurémonos de que la impresora está conectada y pulsemos la tecla I.

Hasta ahora hemos visto sucintamente algunas de las posibilidades que nos ofrece el programa. Para finalizar este apartado indicamos cuáles serían los pasos a seguir para crear una nueva melodía utilizando el editor:

- Borrar la melodía actual utilizando la tecla E.
- Seleccionar el directorio o unidad en el que se va a guardar el nuevo fichero (teclas **R** o X, acabando con **Esc).**
- Fijar el compás de la nueva melodía (tecla C).
- Fijar la tonalidad (tecla A).
- Especificar el nombre de la pieza (tecla P).
- Fijar el tiempo de ejecución (tecla T).
- Para cada una de las voces, fijar la clave en que se escribirán (tecla V para cambiar de voz, y tecla K para cambiar la clave).
- Edición de cada una de las voces, pasando de una a otra con la tecla V.
- Si disponemos de un equipo MIDI, ajustar los parámetros (tecla M).
- Comprobar la melodía en las distintas modalidades de audición (tecla asterisco) <sup>Y</sup> corregir los posibles errores cometidos.
- Grabar la pieza en el disco de trabajo (tecla D).

Finalmente, para salir de MUSIC y volver al sistema operativo, pulsar la tecla **Esc.**

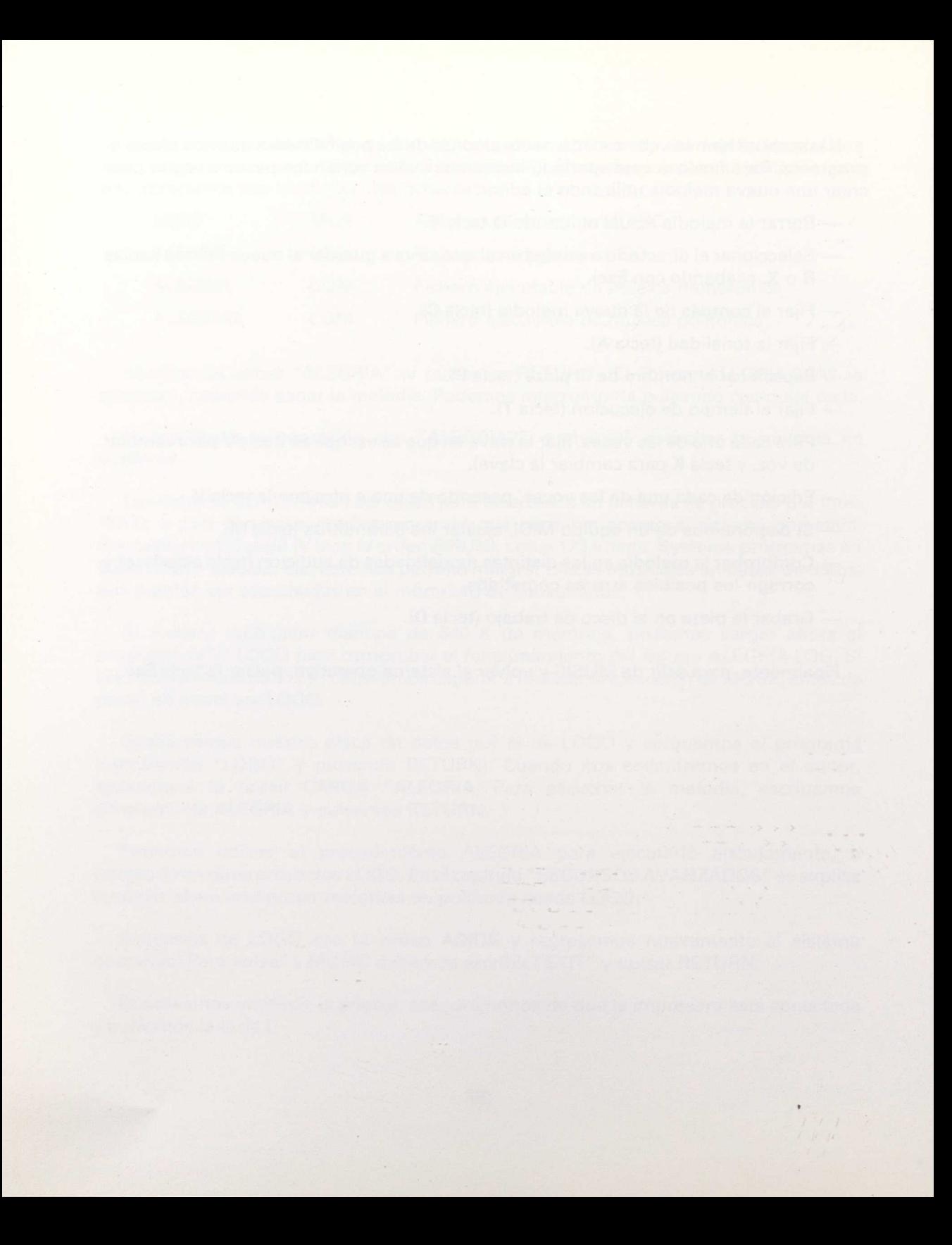

## **5. Objetivos educativos**

Este manual no pretende hacer un estudio profundo sobre los recursos que puede ofrecer la utilización de herramientas informáticas en el campo de la educación musical. De todas maneras, queremos apuntar algunos objetivos educativos para los que pueden resultar útiles:

### Descubrimiento de los elementos básicos de sonido

El programa puede ser una herramienta útil para ayudar a los alumnos a descubrir y experimentar los conceptos básicos de tono, intensidad y duración de los sonidos, armonía, ritmo, intervalo, timbre, etc.

#### **lntroducción a la lectura y escritura musicales**

La interacción inmediata entre lo que se está oyendo y su representación gráfica y la posibilidad de seguir visualmente la interpretación de una melodía puede ayudar a entender el significado de los distintos elementos que integran la escritura musical: pentagrama, notas, figuras, claves, compás, alteraciones, ligaduras, tresillos, puntillos, repeticiones, etc.

#### **Herramienta para la expresión musical**

Simplificando la tarea de editar y ejecutar una pieza musical podemos proponer a los alumnos que se atrevan a experimentar con creaciones propias, o a construir variaciones y armonizaciones sobre temas conocidos. Se abren nuevas posibilidades expresivas al alumno, que quizá quedaban limitadas por la falta de un dominio suficiente en la técnica de un instrumento o por la excesiva abstracción que conlleva la representación musical escrita.

### **lnserción de los conocimientos musicales en otras áreas**

El uso del programa permite trabajar conceptos matemáticos (estadística y probabilidades en la música aleatoria, números racionales en las duraciones de las figuras y compases, etc.) relacionados con las ciencias sociales (exportación de piezas a bases de datos) o con otros aspectos del currículum escolar (física del sonido, logo, expresión...).

### **Elemento motivador hacia el mundo de la música**

Animando al alumno a descubrir nuevos recursos, conocimientos y técnicas fomentaremos la consolidación de una actitud abierta hacia el hecho musical como manifestación cultural y expresiva a su alcance.

### **Herramienta para el profesor**

Los maestros no especialistas en música pueden encontrar en el programa una herramienta que les anime a introducirla en la programación de sus actividades. Para el especialista de música puede ser también un instrumento para preparar, clasificar e imprimir partituras.

### **Recurso para alumnos con dificultades motrices**

En el campo de la educación especial, MUSIC puede ser una herramienta que abra nuevas posibilidades expresivas a aquellos alumnos que no pueden dominar la técnica de un instrumento musical convencional. El programa está preparado para adaptarse a interfaces que permitan superar la precisión motriz que exige el teclado. (En el capítulo "RECURSOS AVANZADOS" se explica cómo configurarlo para trabajar con el lector de tarietas y el teclado de conceptos.)

### **6. Implementación curricular**

Las posibilidades que ofrece el programa deberían ser.integradas en la programación curricular de cada centro, como un elemento mas de trabajo para alcanzar los objetivos anteriormente expuestos. Es importante que el uso del programa no quede como un elemento aislado, desconectado del proceso de aprendizaje musical que viven los alumnos.

La introducción al uso del programa puede hacerse indicando a los alumnos cómo acceder a las funciones básicas del editor, sugiriendo el descubrimiento de nuevas posibilidades a medida que se vayan necesitando.

Si estamos trabajando en una aula con varios ordenadores, hay que encontrar la forma de organizar la actividad para que no haya más de una máquina sonando al mismo tiempo.

El uso del programa no debería convertirse nunca en el sustituto de la práctica en la técnica de un instrumento convencional. Es importante que los alumnos descubran que el ordenador es incapaz de dar vida a una pieza tal como lo haría un intérprete humano. Puede ser una herramienta muy útil para saber "cómo suena" una partitura, pero también para descubrir que la interpretación musical tiene múltiples matices ligados a la sensibilidad del autor, el intérprete y los oyentes, que resultan difícilmente reducibles a una secuencia binaria de unos y ceros.

Las actividades que pueden realizarse con MUSIC son múltiples, y pueden adaptarse a los objetivos educativos de cada ciclo. En este aspecto, el uso de MUSIC puede equipararse al de un procesador de textos, que ofrece multitud de actividades y posibilidades de trabajo (ejercicios preparados por el profesor, desarrollo de temas libres, uso como herramienta personal de trabajo, etc.). De todas maneras, proponemos a título ilustrativo algunas actividades dirigidas a distintos niveles educativos:

- En los niveles de Preescolar y Ciclo Inicial, utilizar el ordenador como una "caja de música" que podemos poner en marcha utilizando el lector de tarjetas o el teclado de conceptos. En cada tarjeta o casilla del teclado podemos representar una melodía, que se cargará del disco y ejecutará automáticamente. Podemos preparar juegos de adivinanzas, trabajar la expresión corporal con distintos ritmos, etc.
- A partir del Ciclo Medio de E. G. B., trabajar con una partitura previamente preparada por el maestro y ya conocida por los alumnos, en la que se han hecho algunas modificaciones (falta alguna nota, ha cambiado alguna figura, etc.). La actividad puede consistir en detectar dónde está el error (siguiendo la melodía mientras se ejecuta) e intentar resolverlo.
- Cantar o interpretar una melodía y sugerir a los alumnos que intenten escribirla, ya sea con las funciones del editor o directamente en el modo "teclado de piano" (tecla F10).
- Preparar una armonización de alguna pieza sencilla para ejecutar una voz con la flauta, utilizando el ordenador como acompañante.
- Facilitar a los alumnos la partitura de algún tema sencillo y proponer la composición de unas "variaciones". Sugerir algunas técnicas utilizadas por los compositores: transportar voces, simular trinos, repetir pasajes, desplazar la melodía a intervalos variables, cambiar el compás o el tiempo de ejecución, etc.
- Sobre una pieza musical sencilla intentar encontrar distintos tipos de armonización a dos o tres voces. Sugerir algunos recursos de armonización: intervalos de tercera, buscar y completar acordes, etc.
- Recoger temas musicales relacionados con algún tema (una época histórica, fiestas populares, bailes, países, comunidades autónomas, estilos artísticos, etc.) y construir una base de datos en la cual sea posible consultar (localizar, ordenar, filtrar, etc.) la información y, además, escuchar una pieza musical relacionada con cada registro.
- Utilizando la opción de música aleatoria (tecla **F9),** intentar simular distintos efectos: un helicóptero, un motor, pájaros...
- Preparar una "pieza secreta" e intentar descubrirla con la opción de combinar notas y figuras (tecla X), forzando su estructura rítmica en otras melodías.
- Si disponemos de más de un ordenador en el aula, conseguir la partitura general de alguna pieza escrita para orquesta e intentar ejecutarla conjuntamente. Puede prepararse para que todos los ordenadores empiecen al mismo tiempo, o que cada alumno deba hacer "entrar" su ordenador en momento adecuado.
- Proponer a los alumnos un proyecto LOGO que integre algún fragmento de música. Por ejemplo, una historia de dibujos animados o un programa de preguntas y respuestas sobre personajes y melodías tipo "Trivial".
- En cursos superiores (B. U. P., F. P. y C. O. U.), además de adaptar muchas de las actividades mencionadas anteriormente, puede utilizarse el programa para practicar conceptos más complejos de teoría musical. La función de exportación a "Personal Composer" permite acceder a una herramienta profesional en la que se pueden imprimir los trabajos con alta calidad. Aquellos alumnos que se inician en la programación con Pascal, Basic o Lisp pueden utilizarlo también como herramienta para incorporar música a sus programas.

## **7. Guía de referencia de las funciones de "Music"**

### **7.1. Funciones generales de edición**

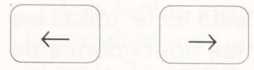

Las teclas **cursor a la derecha** y **cursor a la izquierda** permiten desplazarse por la partitura. La tecla cursor a la derecha cumple, además, la función de añadir nuevas notas al final de la partitura.

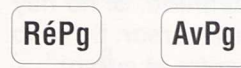

Las teclas **RéPág** y **AvPág** sirven para desplazarse línea a línea en el pentagrama.

**Inicio Fin**

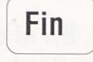

Pulsando las notas **Inicio** y Fin nos desplazaremos automáticamente a la primera o última nota de la partitura. En los menús de selección, estas teclas conducen a la primera o la última de las opciones presentadas en el menú.

## $\,<\,$

La tecla < (menor que) sirve para definir un bloque de notas. La primera vez que se pulsa esta nota aparece el cursor en vídeo inverso. Desplazándose por el pentagrama es posible extender la selección al bloque de notas deseado. La segunda vez que se pulsa esta nota, el cursor queda liberado para desplazarse por la partitura.

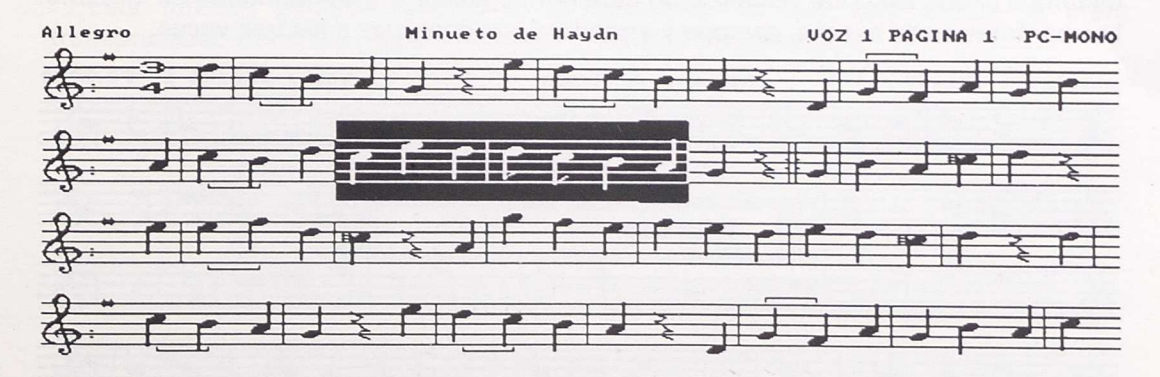

Con un bloque seleccionado pueden realizarse distintas operaciones: duplicarlo en otra posición (con la tecla *Insert*), borrar las notas que lo componen (con la tecla Supr), o ejecutarlo musicalmente (con la tecla F7).

 $\geq$ 

La tecla > (mayor que) da fin a la selección de un bloque. Pulsando esta tecla, todas las notas del bloque volverán a su estado original (sin vídeo inverso), y las operaciones de insertar y borrar volverán a afectar únicamente a la nota en la que se encuentre el cursor.

**Ins** <sup>1</sup>

La tecla **Insert** actúa de distinta manera si existe o no un bloque definido. Si no hay ningún bloque definido, será duplicada la nota en la que se encuentre el cursor. En caso de existir algún bloque, será insertado en la posición en que se encuentre el cursor.

#### **Supr**

La tecla Supr elimina de la partitura la nota indicada por el cursor. En el caso en que exista algún bloque definido, esta tecla provocará que sean borradas todas las notas que lo componen.

## E

V

La tecla E (de "Eliminar") borra de la memoria las tres voces que componen una pieza. El programa solicita confirmación al usuario para realizar esta operación.

El editor trabaja simultáneamente con tres voces para cada pieza. Para editar una voz distinta a la que estamos visualizando deberemos pulsar V y seleccionarla en el menú. Los parámetros de tiempo, compás y armadura son comunes a las tres voces.

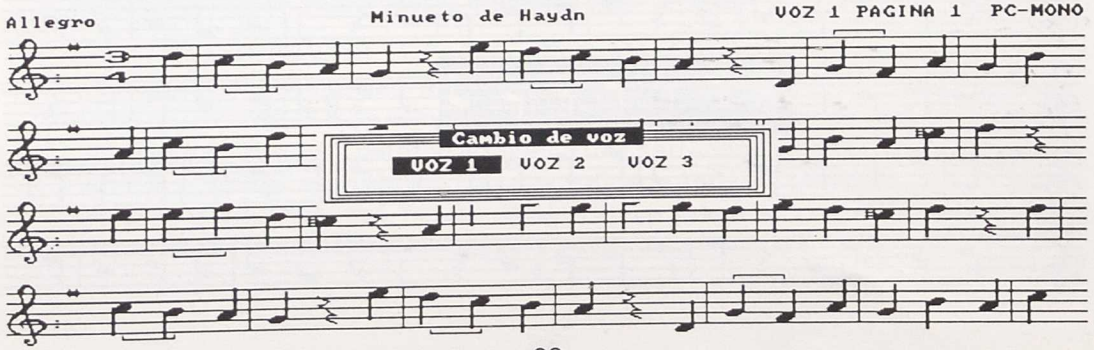

### **7.2. Edición de notas**

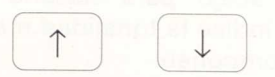

Las teclas **cursor arriba** y **cursor abajo** permiten ajustar la tonalidad de la nota, haciéndola más aguda o más grave. En clave de sol, el espectro de notas posibles va del SI de la 3.ª octava al SI de la 5.ª octava.

La tecla S coloca la nota en sostenido, o anula esta alteración si ya existía.

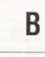

S

La tecla B coloca una alteración de bemol, o la anula si ya existía, en la nota que se está editando.

N

La tecla N (de "Natural") coloca un becuadro en la nota que se está editando, o lo retira si ya existía.

#### **Barra de espacios**

La **barra de espacios** nos permite conmutar entre una nota y su figura correspondiente de silencio.

## **A**

Esta función permite seleccionar la armadura en que está escrita la pieza, transportando todas las notas a la nueva tonalidad seleccionada:

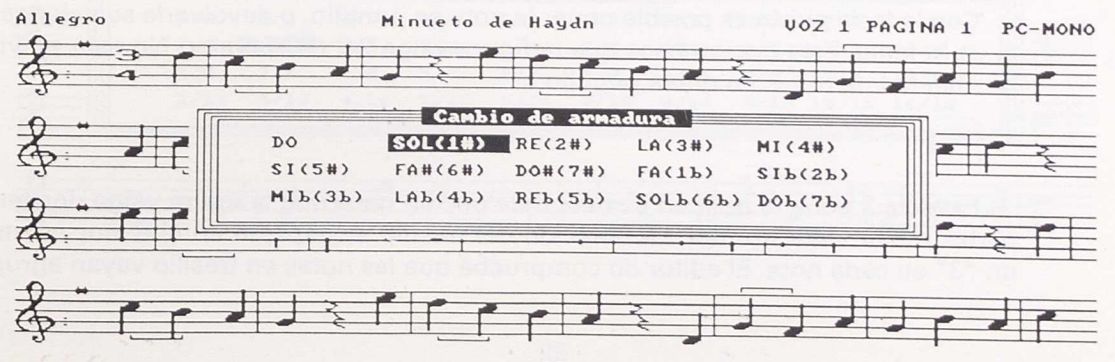

33

El transporte y el cambio de armadura afecta a toda la pieza, y no solamente a la voz que se está visualizando. En el caso en que una nota saliera del espectro posible, una vez transportada será desplazada una octava arriba o abajo para hacerla encajar nuevamente. En el menú de selección de armaduras se indica la tonalidad mayor y el número de alteraciones (sostenidos o bemoles) que la componen.

## К

La tecla K permite cambiar la clave en que está escrita la voz que se está editando. Las notas no son transportadas en esta opción. Las claves posibles son:

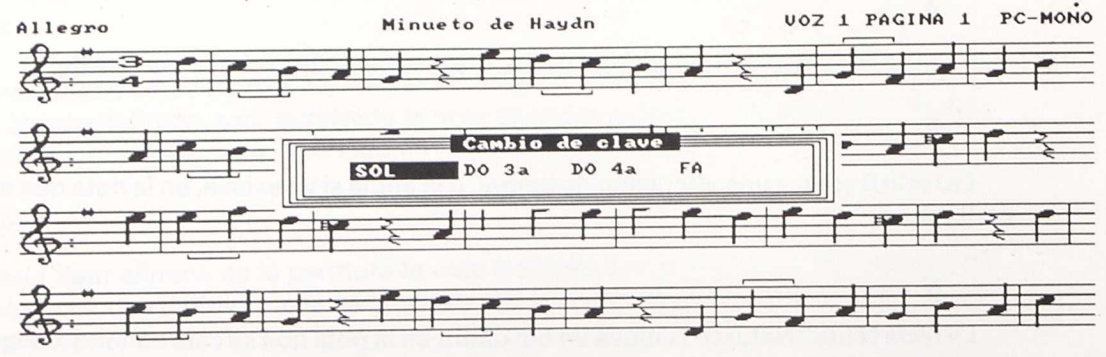

### 7.3. Edición de figuras

3

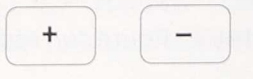

Pulsando las teclas + (más) y - (menos) podemos cambiar el valor de la figura que se está editando. La figura más larga es la redonda, y la más corta, la semicorchea.

Con la tecla punto es posible poner la nota en puntillo, o devolverle su valor sencillo si ya lo tenía. Esta opción hace que la figura valga 3/2 de su valor. No está prevista la posibilidad de notas en doble puntillo.

La tecla 3 pone la nota en tresillo. Esta opción hace que la figura valga dos terceras partes de su valor normal. La notación del tresillo se expresa en el editor mostrando un "3" en cada nota. El editor no comprueba que las notas en tresillo vavan agrupadas de tres en tres, por lo cual es posible tener notas en tresillo aisladas (aunque será difícil hacer cuadrar el compás en que se encuentren).

La tecla L sirve para ligar una nota con la siguiente, o liberarla de ligado si ya lo tenía definido. En la modalidad de audición MIDI OUT sólo tiene significado expresivo la ligadura de notas de la misma tonalidad.

Con la tecla F es posible forzar un cambio de compás en cualquier lugar de la partitura. Esta opción permite tener notas que no llegan a completar un compás al principio de la partitura, y respetar así la separación correcta de los compases. Las funciones de repetición (; y :) fuerzan también un final de compás, por lo cual puede ser necesario también utilizar la instrucción F si se utilizan repeticiones que no respetan el final de los compases.

## C

F

La tecla C sirve para cambiar el compás de la pieza que se está editando. Al cambiar de compás se recalculan automaticamente las posiciones de las barras separadoras. Aquellos compases en los que no es posible ajustar correctamente su final van indicados con una barra separadora en trazo discontinuo. Los compases posibles son:

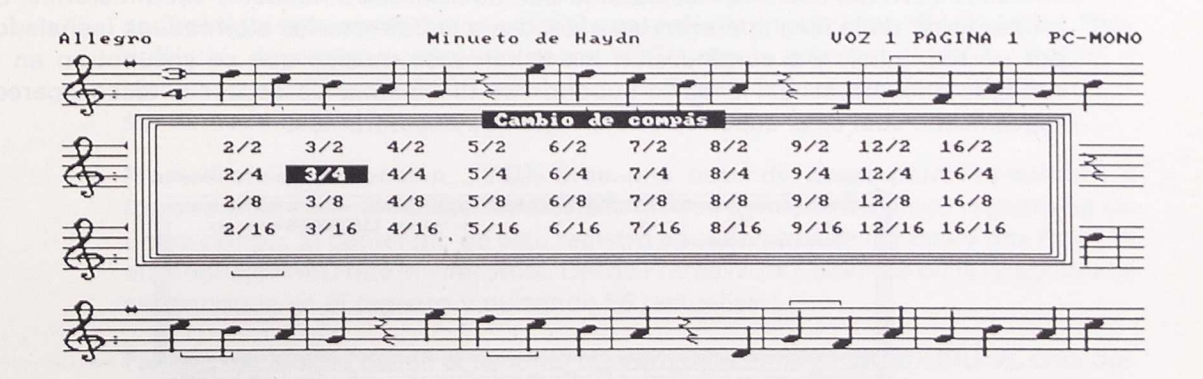

o

 $\mathsf{D}$ 

Cuando se modifica el valor de cualquier figura en una posición intermedia de la pieza, el programa se ve obligado a recalcular las posiciones de las barras separadoras de compás desde la posición que estamos editando hasta la última nota, y volver a reescribir la partitura. Esto puede ser molesto para el usuario, que tiene la posibilidad de trabajar en compás libre pulsando la tecla O (cero). Las únicas barras separadoras mostradas en esta opción son las introducidas en las opciones F,: y ;. Pulsando nuevamente la tecla 0 volveremos a visualizar la partitura en su compás original.

### **7.4. Operaciones con ficheros**

La tecla D (de Depositar) permite guardar la pieza que se está editando en el disco. El programa nos preguntará cuál es el nombre que queremos asignar al fichero, que deberá tener una longitud máxima de ocho caracteres y no puede incluir espacios, letras acentuadas ni símbolos de puntuación. La pieza se guardará en un fichero que llevará este nombre y la extensión .MUS. Si el archivo que vamos a crear ya existiera, el programa nos preguntará si deseamos sustituir el ya existente por la nueva versión.

La unidad y directorio en que se va a guardar el programa es el mismo utilizado en la última operación de acceso a disco (con las teclas R o X). Si deseamos borrar ficheros, o crear nuevos directorios, debemos acceder al sistema operativo con la tecla H.

 $\mathsf{R}$ 

La tecla R permite recuperar o cargar una pieza de las que se hallan en el disco. Este comando permite, además, desplazarse por las distintas unidades y subdirectorios. En primer lugar de la lista aparecen las unidades y subdirectorios alternativos (señalados por un triángulo), y a continuación los ficheros de música que se encuentran en el subdirectorio actual. En la parte superior de la ventana de acceso a disco aparece especificado cuál es el subdirectorio en que nos encontramos.

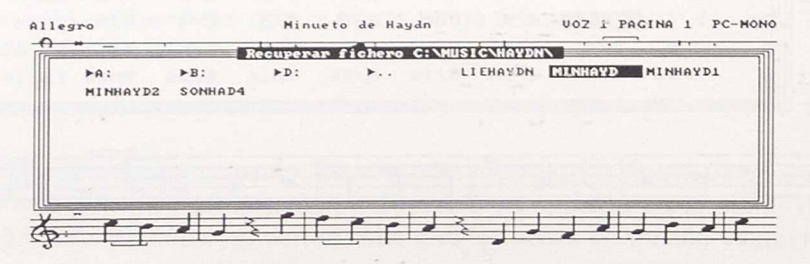

Si sólo nos interesa cambiar el directorio activo para grabar una melodía o crear un fichero de exportación, y no queremos cargar ninguna nueva pieza, deberemos salir del menú de acceso a disco pulsando **Esc** cuando hayamos llegado al destino deseado.

Si en un subdirectorio existieran más ficheros de los que caben en una pantalla, aparecerá en la última casilla la expresión "Mas...". Situándonos en esta casilla (con la tecla **Fin)** y pulsando RETURN se nos irán mostrando sucesivas pantallas con más ficheros.

La función W ("Write to") permite exportar la melodía que se está editando a otro tipo de aplicaciones y entornos. MUSIC permite exportar a los siguientes formatos:

W

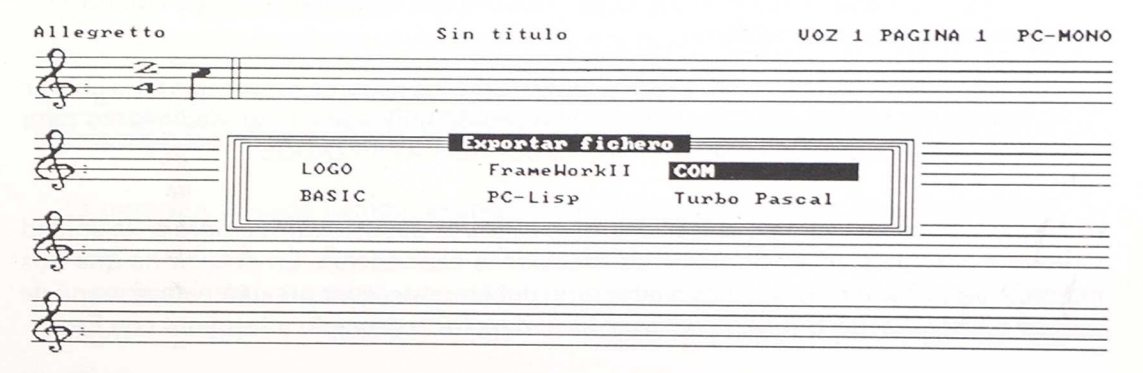

- **— LOGO (extensión ,LOG):** Crea un fichero que puede cargarse desde ACTI-LOGO. Este fichero contiene la definición de los procedimientos necesarios para interpretar la voz que se está editando en este momento. Un ejemplo de utilización sería el siguiente: exportamos a LOGO una melodía en el fichero "BACH.LOG". Para utilizarlo, debemos recuperarlo desde LOGO con la primitiva CARGA "BACH" y ejecutarlo escribiendo BACH y pulsando RETURN. El procedimiento BACH podría ser llamado también desde otros procedimientos.
- **— FrameVVork** II (extensión .FVV2): Crea una base de datos para FrameVVork II (recuperable también desde, FrameVVork III) que contiene un único registro en un único campo. El contenido de este registro es el nombre de la pieza y una fórmula en lenguaje FRED que la interpreta. Desde FrameWork podemos oír la pieza creada situándonos en el registro y pulsando F5 (actualizar).
- **— Fichero ejecutable desde el sistema operativo (extensión .COM):** MUSIC crea dos tipos de ficheros COM. Si la modalidad de audición activa en el momento de realizar

la exportación era PC-POLI, se creará un fichero que ejecutará música en polifonía. En otro caso, el fichero ejecutará la música en modo monofónico. Las interpretaciones musicales de los ficheros COM pueden interrumpirse pulsando cualquier tecla. Los ficheros COM pueden utilizarse directamente desde el sistema operativo, o bien llamados desde otros programas (ver en el capítulo "RECURSOS AVANZADOS").

- **BASIC (extensión .BAS):** Crea un fichero recuperable desde GVVBasic, QuickBasic, BasicA o TurboBasic. Contiene la definición de las notas a ejecutar utilizando la sentencia PLAY. Puede ser adaptado o modificado para incluirlo en otros programas.
- **PC-Lisp (extensión .SYN):** Crea un código fuente en lenguaje LISP para el programa Personal Composer. En el capítulo "RECURSOS AVANZADOS" se explica con mayor detalle esta opción.
- **Turbo Pascal (extensiones .DMM** y **.DMP):** Crea los ficheros necesarios para utilizar el módulo MUSIC.TPU, incluido en el disco de utilidades. El procedimiento para utilizarlos se explica en el capítulo "RECURSOS AVANZADOS".

Hay que tener en cuenta que los ficheros creados se depositarán siempre en la unidad y directorio activos en el momento de efectuar la exportación. En el caso de que nos interese depositarlo en otro disco o directorio debemos acceder previamente al menú de acceso a disco (teclas R o X), desplazarnos al directorio deseado y terminar con **Esc.**

 $\mathsf{X}$ 

La tecla X permite combinar figuras y notas de distintas piezas musicales. Esta opción permite cargar únicamente las figuras, el compás y el tiempo del fichero que nos interese combinar. El resultado será que la pieza que estamos editando se verá modificada en la duración de sus notas, pero no en el resto de valores (altura, silencios, alteraciones, clave, etc.). Si la pieza con la que combinamos tiene menos notas que la que se está editando, el resto de notas no se verá afectado por el cambio de figura.

H

Con la función H (de "Shell") podemos acceder momentáneamente al sistema operativo para crear nuevos directorios, formatear discos, borrar piezas, etc. Para volver a MUSIC será necesario escribir **EXIT** y pulsar RETURN.

### **7.5. Funciones de interpretación**

 $\mathbf{T}^{(k)}$  , and the second contribution of the second contribution  $\cdot$  .

Esta función nos permite seleccionar el tiempo de interpretación de la melodía que estamos editando. Las opciones posibles son:

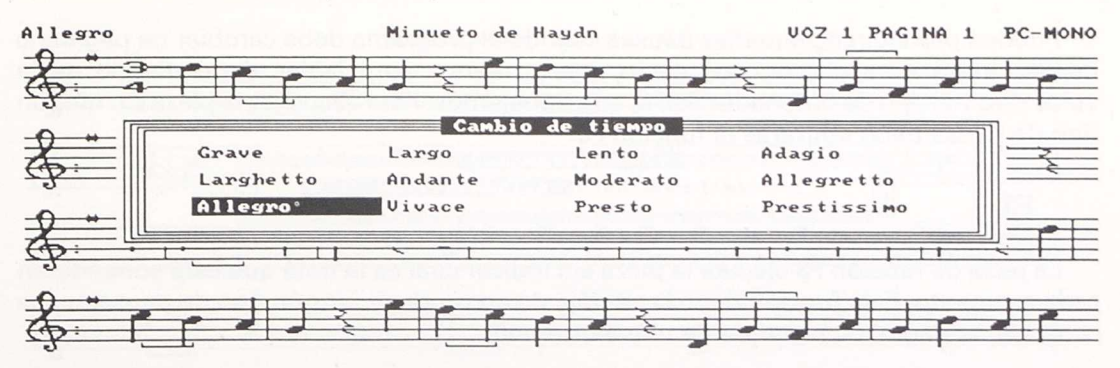

La duración de cada tiempo, expresada en Negras por Minuto, es la siguiente:

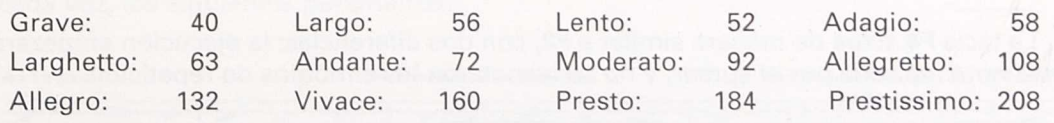

La tecla **punto** y **coma** fija la posición a la que saltará la interpretación cuando llegue a la instrucción de final de repetición más próxima. Si no se incluye, o si hay más instrucciones de final de repetición que de inicio, se tomará por defecto la primera nota de la partitura. Las repeticiones pueden anidar unas dentro de otras, siguiendo una regla similar a la del uso de los paréntesis en aritmética. La longitud total de la melodía a ejecutar, incluyendo los fragmentos repetidos, no debe exceder de 780 notas por voz.

La tecla **dos puntos** escribe en la partitura el símbolo de repetición de fragmento. La interpretación de la pieza irá automáticamente a la señal de inicio de repetición que le corresponda, o a la primera nota de la partitura si no se encontrara ninguna. Las instrucciones "inicio de repetición" y "fin de repetición" fuerzan una barra separadora de compás en la posición en que se encuentran.

### **F2**

La tecla de función F2 nos permite escuchar la pieza y, al mismo tiempo, observar cómo se desplaza el cursor a la nota que suena en cada momento. Cuando se ejecuta una melodía en polifonía o MIDI OUT el cursor se simplifica a un punto que va situándose encima de la nota que está sonando.

Pueden producirse pequeñas pausas cuando el programa debe cambiar de página, o incluso entre nota y nota, que serán más o menos apreciables dependiendo de la velocidad y el tipo de ordenador con el que trabajemos. Para escuchar la pieza sin ningún tipo de pausa debe utilizarse la función **F3.**

## **F3**

La tecla de función F3 ejecuta la pieza sin indicar cuál es la nota que está sonando en cada momento. Esta función tiene la ventaja de no producir ningún tipo de pausa en los cambios de página, o pasando de una a otra nota.

**F4**

La tecla F4 actúa de manera similar a F2, con dos diferencias: la ejecución empezará en la nota indicada por el cursor, y no se respetarán los símbolos de repetición.

### **F5**

La tecla de función F5 hace sonar únicamente la nota señalada por el cursor.

### **F6**

La tecla F6 actúa de manera similar a F5, pero desplazando el cursor cada vez una posición a la derecha. Pulsando repetidamente **F6** podemos ejecutar la pieza al ritmo que nos interese.

### F7

Si existe algún bloque definido (tecla <) podemos escucharlo en cualquier momento pulsando la tecla F7. En el caso en que no exista ningún bloque definido se ejecutará toda la pieza sin repeticiones.

M

La tecla M nos permite acceder al panel de control de parámetros MIDI. La primera opción a tomar es interpretar la pieza en modo multitímbrico (varios instrumentos) o monotímbrico (un único instrumento). Para un mayor detalle sobre el significado de cada parámetro, consultar el capítulo "MIDI: CONCEPTOS BASICOS".

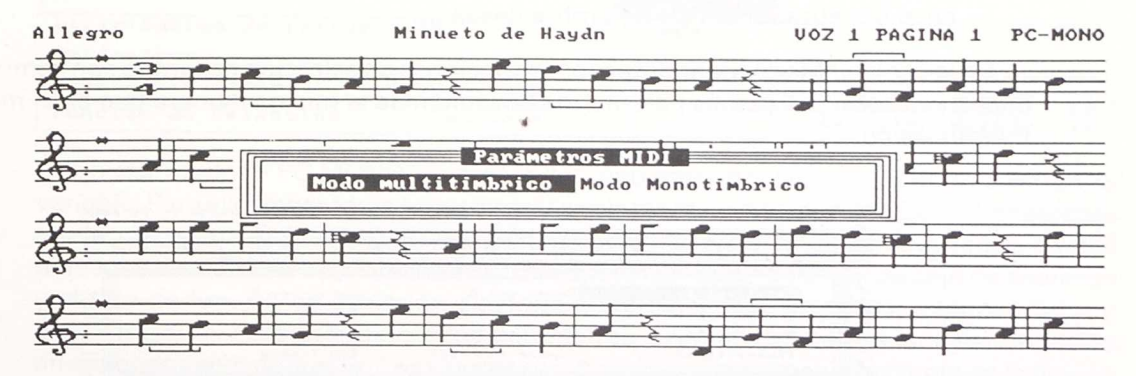

En la opción "Modo multitímbrico" se pasa a una pantalla donde es posible fijar, para cada voz, los siguientes parámetros:

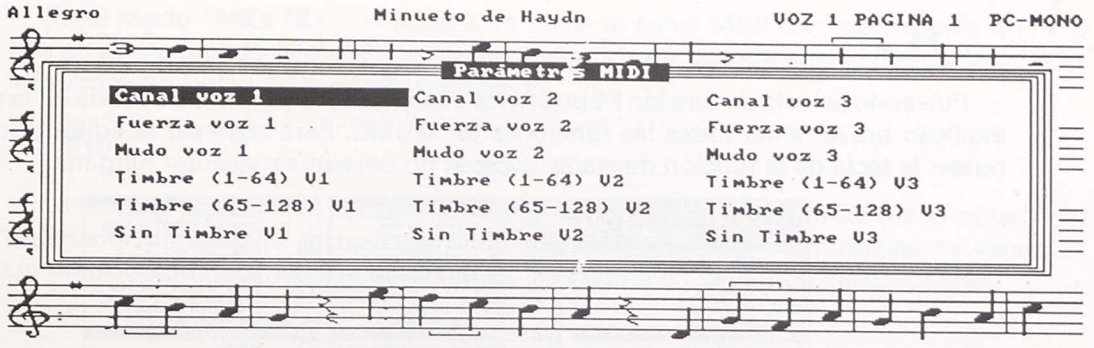

- **— Canal:** Podemos escoger el canal MIDI (1-16) por el que se van a mandar los datos de cada voz. Es importante asegurarse de que el sintetizador está preparado para sintonizar con los canales seleccionados.
- **— Fuerza:** Este parámetro ajusta el valor "Velocity" que tomarán las notas de cada una de las tres voces. Este valor puede variar entre O y 127.
- **— Mudo:** Activando esta opción podemos silenciar una o más voces.
- Timbre: Hay dos pantallas en las que es posible seleccionar el timbre que se asigna a cada voz. El valor seleccionado se traducirá en un mensaje "Program Change" correspondiente al número de instrumento seleccionado. Los nombres que aparecen en pantalla son los especificados en el fichero INSTR.TXT (ver en el capítulo "RECURSOS AVANZADOS" cómo cambiar el contenido de este fichero).
- Sin timbre: Esta opción hará que el programa no envíe los mensajes "Program Change" correspondientes a cada voz, y nos permitirá seleccionar manualmente en el sintetizador el tipo de timbre deseado.

En la opción "Modo monotímbrico" las opciones de selección de timbre son comunes a las tres voces. Los demás parámetros funcionan de la misma manera que en el modo multitímbrico.

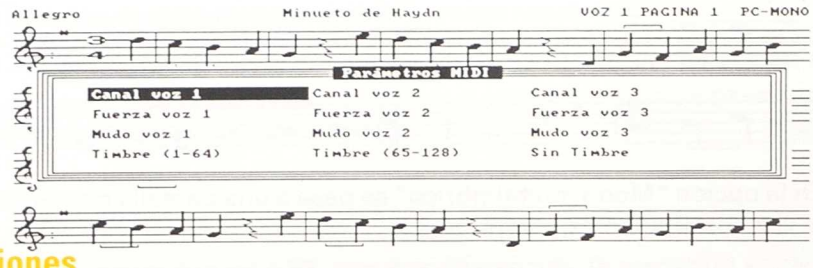

### **7.6. Otras funciones**

## **( F1**

Pulsando la tecla de función F1 podemos visualizar una pantalla de ayuda en la que se explican brevemente todas las funciones de MUSIC. Para regresar al editor podemos pulsar la tecla de la función deseada, o Esc si no deseamos ejecutar ninguna.

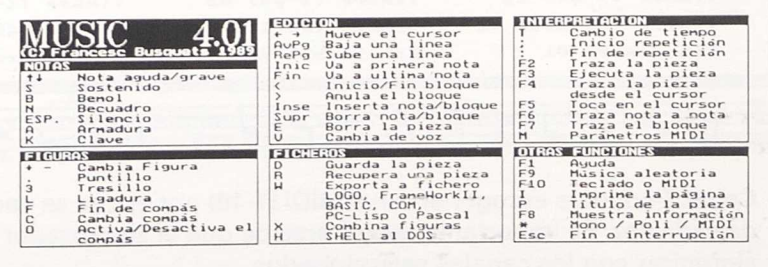

### **F9**

La tecla **F9** permite acceder al módulo de música aleatoria. Este módulo funciona de manera distinta según la modalidad de audición activa:

#### MUSICA ALEATORIA **44-34-X-WWW-Wee-3441**

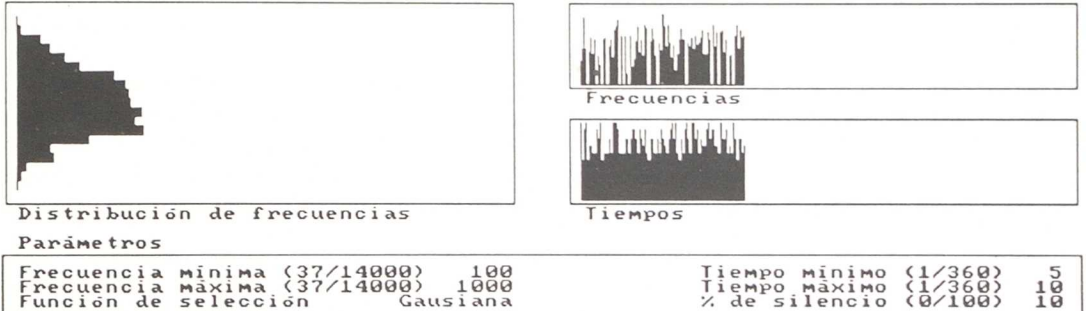

En los modos "PC-MONO" y "PC-POLI" podemos generar sonidos de frecuencia variable. Para ello deberemos especificar los valores máximo y mínimo de las frecuencias a seleccionar (entre 37 y 14.000 hercios) y de las duraciones de los sonidos (entre 1 y 360 unidades de 1/360 de segundo). Podemos especificar también el porcentaje de silencios y el tipo de función de selección aleatoria a utilizar (lineal, gausiana, exponencial + y exponencial —). Para seleccionar los parámetros a modificar utilizaremos las teclas de direccionamiento de cursor. Los valores se introducen directamente, excepto en la opción "función de selección", que varía cíclicamente pulsando la barra de espacios. Pulsando RETURN se iniciará la generación de sonido, que podemos interrumpir pulsando cualquier tecla. Para regresar al editor debemos pulsar la tecla **Esc.**

En el modo "MIDI OUT" el programa envía al canal MIDI correspondiente a la voz que se está editando (tecla M) mensajes aleatorios en los que en vez de frecuencias se seleccionarán notas de la escala cromática.

### **HO**

La tecla de función **F10** permite introducir la partitura a editar utilizando el teclado del ordenador o cualquier instrumento MIDI (teclado, guitarra, instrumento de viento...). Un metrónomo nos indica la duración de las negras en el tiempo seleccionado:

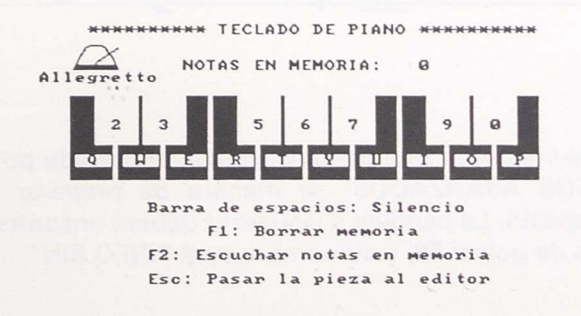

La pieza puede ser ejecutada en las líneas superiores del teclado, a no ser que hayamos indicado otro valor en la variable de entorno MS-DOS "TECLADO" (ver en "RECURSOS AVANZADOS"). Las notas se irán guardando en memoria a medida que sean ejecutadas, y pueden oírse de nuevo pulsando la tecla **F2.** La tecla **F1** limpia la cola de notas en memoria. Pulsando Esc abandonaremos la opción de teclado de piano y pasaremos la pieza ejecutada al editor. MUSIC no utiliza ningún parámetro de cuantificación, por lo que probablemente será necesario depurar en el editor los errores de precisión en la duración de las figuras que se hayan cometido.

La tecla 1 permite imprimir la página que se está visualizando. Es importante que antes de cargar MUSIC se haya ejecutado el programa del sistema operativo "GRAPHICS", y que la impresora esté conectada en el momento de llamar a esta función.

#### - P

Cuando se borra una pieza (tecla E), o cuando se empieza una sesión de trabajo, la melodía lleva la expresión "Sin título". Podemos introducir o modificar el título de la pieza que estamos editando pulsando P:

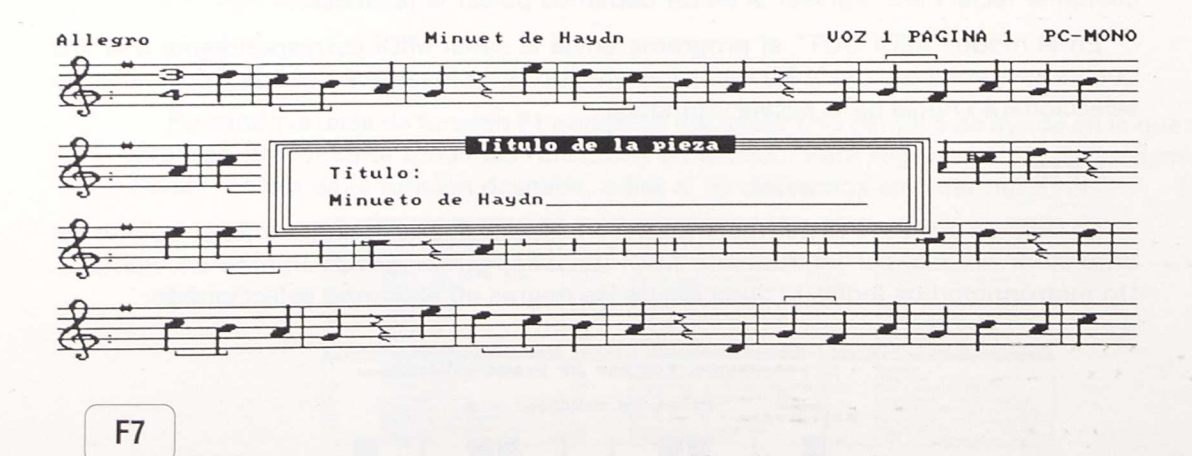

La tecla **F8** permite visualizar una pantalla gráfica preparada por el usuario. Ver en la sección "RECURSOS AVANZADOS" la manera de preparar pantallas para ser visualizadas en esta opción. La pantalla a visualizar deberá encontrarse en el directorio activo en el momento de pulsar **F8,** y su nombre será "INFO.BIN".

La tecla asterisco permite conmutar entre las tres distintas modalidades de audición: PC-MONO, PC-POLI y MIDI OUT:

**PC-MONO** interpreta la voz actual utilizando el altavoz de ordenador.

**PC-POLI** utiliza el altavoz del ordenador para interpretar las tres voces en polifonía. La calidad del sonido generado dependerá de las características del altavoz.

La opción MIDI OUT está reservada a los usuarios que dispongan de una tarjeta MIDI instalada en su ordenador.

La modalidad de audición activa afecta, además de a las teclas de ejecución **(F2, F3, F4, F5, F6** y **F7),** también a las funciones F10 (teclado de piano), **F9** (música aleatoria) y W (exportación a otros entornos).

#### **Esc**

La tecla Escape se utiliza para abandonar el programa, para interrumpir la ejecución de una melodia o para abandonar las ventanas de selección de parámetros.

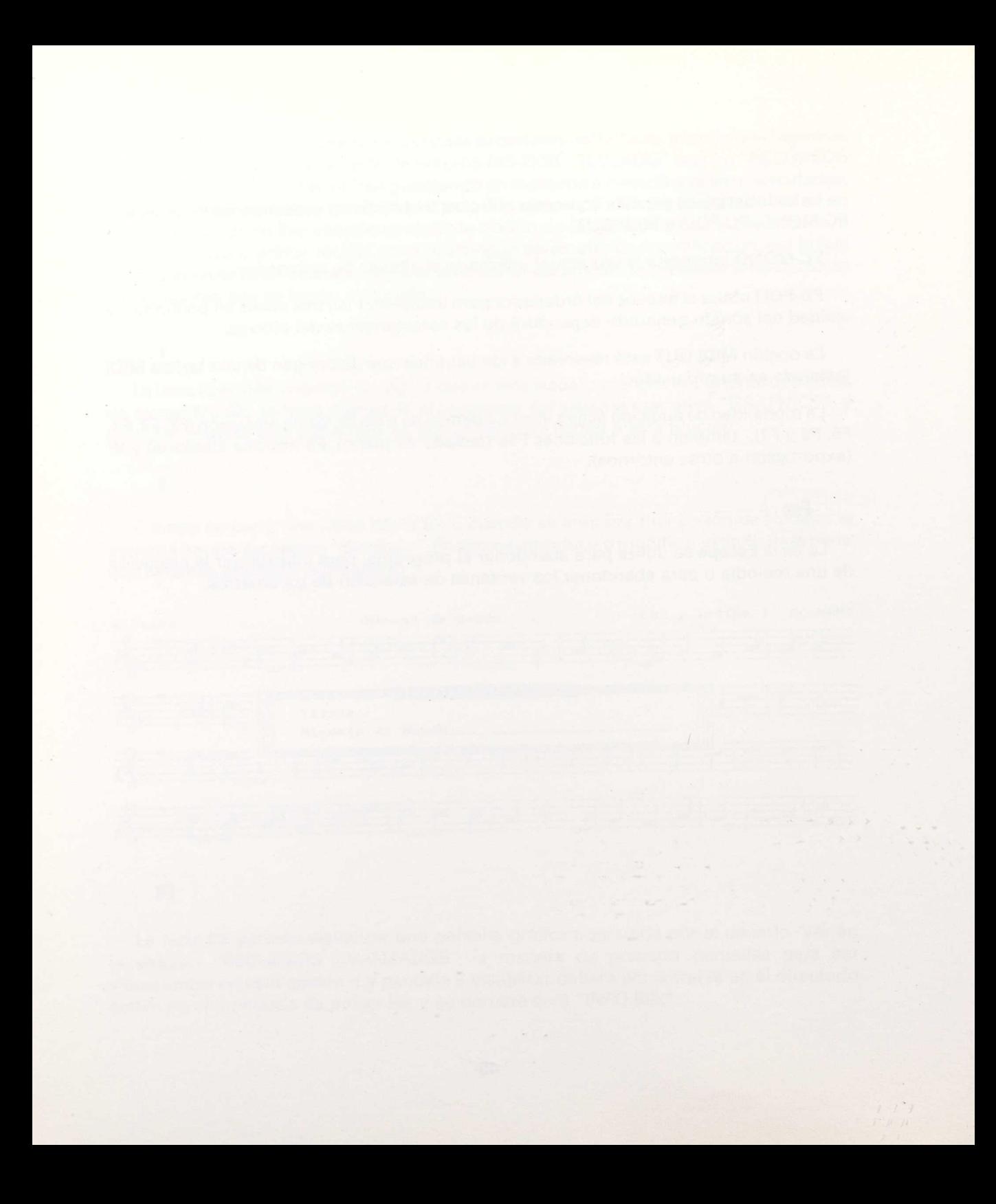

### **8. Midi: conceptos básicos**

MIDI (Musical Instrument Digital Interface) es un estándar para la comunicación de mensajes musicales entre instrumentos electrónicos, ordenadores y otros aparatos especializados en procesar información.

La conexión entre los distintos elementos se realiza mediante cables en los que circulan los mensajes en una única dirección. Los aparatos adaptados al estándar MIDI acostumbran a tener dos o tres conectores para cables, etiquetados MIDI IN (por donde se reciben los mensajes), MIDI OUT (por donde se emiten) y MIDI THRU (por donde se emite un eco de la señal recibida en MIDI IN).

Para conectar, por ejemplo, un sintetizador a la tarjeta MIDI de un PC necesitaremos dos cables: uno unirá la salida del PC (MIDI OUT) con la entrada del sintetizador (MIDI IN), y el otro realizará la conexión inversa.

Los mensajes que circulan entre los aparatos MIDI son de tipo digital, y consisten en dos o tres "bytes" de información, los cuales indican que se ha pulsado una tecla o un pedal, que se ha cambiado de tipo de instrumento, etc. Si el aparato que los recibe es un generador de sonido (como un sintetizador, una caja de ritmos o un "sampler"), emitirá la señal analógica correspondiente para que, una vez amplificada, suene por el altavoz.

MIDI sitúa estos mensajes en 16 canales posibles, que podríamos comparar con 16 emisoras de radio distintas. Cada "emisora" o canal trabajan en distintas frecuencias, pero se comunican a través de un mismo medio, en nuestro caso un único cable. Cuando emitimos un mensaje MIDI lo hacemos en un determinado canal, y el éxito de la operación dependerá de si al otro extremo hay o no algún "oyente" que lo está sintonizando.

En el panel de control MIDI de MUSIC (tecla M) es posible fijar en qué canal queremos que se emitan los mensajes para cada una de las voces.

Los sintetizadores multitímbricos son capaces de recibir y procesar la información de diversos canales MIDI al mismo tiempo, emitiendo un tipo de sonido distinto para cada uno de ellos. Podemos programar el sintetizador para que, por ejemplo, traduzca en un timbre de violín los mensajes recibidos por el canal 1, en un violoncelo los recibidos por el canal 2 y en una viola los recibidos por el 3. Si, al mismo tiempo, nuestro programa está configurado para emitir los mensajes de las tres voces por los canales 1, 2 y 3, el resultado será una pequeña orquesta de cámara (modo multitímbrico). Otra posibilidad es enviar los mensajes de las tres voces en un mismo canal, e interpretar la melodía en un solo instrumento (modo monotímbrico).

En las opciones "Timbre (1-64)" y "Timbre (65-128)" podemos escoger el tipo de timbre en que deseamos que suene cada voz. El programa emitirá, antes de empezar la ejecución de la pieza, un mensaje MIDI llamado "Program Change", que fuerza al sintetizador a escoger un determinado instrumento para el canal especificado. El tipo de instrumento asociado a cada número de programa puede variar según el modelo y fabricante del sintetizador. Los timbres que se especifican en el programa corresponden al modelo Roland D5, pero el usuario puede modificar esta lista para adaptarla a su sintetizador (ver el capítulo "RECURSOS AVANZADOS").

Si en una determinada voz queremos anular los mensajes de especificación de timbre y programar manualmente el sintetizador, activaremos la opción "Sin timbre voz X".

Si deseamos que no se envíen los mensajes correspondientes a alguna voz (para probarlas por separado), activaremos la opción "Mudo voz X".

El parámetro MIDI "Velocity" indica la intensidad o fuerza con que se toca cada una de las notas. En el caso de un instrumento de teclado equivaldría a la fuerza efectuada sobre las teclas. En un instrumento de viento regularía la intensidad con que se está soplando. En la opción "Fuerza voz X" del panel de control MIDI podemos fijar cuál es este valor para cada una de las voces, regulando así la intensidad relativa de unas voces respecto a otras. El concepto de "Fuerza" o "Velocity" no debe equipararse al de "Volumen". Un incremento en este parámetro puede ocasionar una subida de volumen, pero además acostumbra a comportar una variación en el tipo de timbre emitido (especialmente en los instrumentos de viento).

### **9. Recursos avanzados**

## 9.1. Polifonía desde LOGO y otros entornos

Gracias a la exportación a ficheros COM es posible interpretar música en polifonía desde LOGO y otros entornos. Para ello debemos escoger la modalidad de interpretación "PC-POLI" (tecla asterisco) en el editor y exportar la pieza a formato COM (tecla W). El fichero resultante puede ser llamado como un mandato del sistema operativo.

Supongamos que hemos creado un fichero COM en polifonía denominado ALEGRIA.COM. Los pasos a seguir desde LOGO serían:

- Trasladar el fichero al directorio o unidad donde nos interese trabajar (puede ser el directorio activo en el momento de cargar LOGO, o cualquier otro accesible mediante el comando PATH).
- Ejecutar la pieza utilizando la primitiva DOS de LOGO:

#### **DOS "ALEGRIA.COM**

Desde FrameWork deberemos editar una fórmula en lenguaje FRED en la ventana donde deseamos que se ejecute la melodía. La fórmula debe incluir una variable en la que se deposita el código que devolverá el DOS. En el caso en que nos interese situar la fórmula en un campo de una base de datos, una posible solución sería:

#### **@local(variable),**

**@run(variable,"ALEGRIA.COM "),**

**@return("Canto de la alegría")**

Pulsando F5 (ejecutar), FrameWork interpretará la melodía. Si se quiere construir una base de datos con múltiples registros, es recomendable utilizar esta técnica antes que la exportación directa a FrameWork, puesto que los ficheros FW2 que genera MUSIC ocupan mucho más espacio que los ficheros COM.

Desde DBase III o DBase IV podemos utilizar también el mandato **@RUN** de manera parecida a FrameWork.

Desde Lotus 123 podemos construir una macro que acceda al menú **/System** y ejecute la pieza.

Desde programas escritos en Basic podemos utilizar la orden **SHELL** para interpretar melodías contenidas en ficheros COM.

En muchos otros programas y lenguajes es posible acceder a programas externos mediante órdenes equivalentes.

Todas estas técnicas pueden ser empleadas en los modos monofónico y polifónico de ficheros COM.

### 9.2. Cambio de la disposición de las notas en la opción "teclado de piano"

Si especificamos una variable de entorno del DOS llamada TECLADO antes de cargar el programa podemos variar la disposición de las notas de la opción "TECLADO DE PIANO" (tecla F10). Esta variable deberá contener los caracteres correspondientes a la escala cromática, empezando por el DO (Do, Do#, Re, Re#, Mi, Fa, Fa#, etc.). En condiciones normales, el contenido de esta variable sería: **"Q2W3ER5T6Y7U1900P".**

En el caso de un teclado "AZERTY" (estándar francés), el mandato a introducir antes de cargar el programa sería:

#### **SET TECLADO = A2Z3ER5T6Y7U1900P"**

Yen el caso en que deseemos utilizar la línea inferior de un teclado no expandido sería:

#### SET TECLADO = ZSXDCVGBHNJM,L.ñ"

Es importante no introducir espacios ni repetir letras en la cadena de caracteres. El programa no distinguirá entre mayúsculas y minúsculas, excepto en algunos caracteres (h, 9, etc.) que no tienen equivalente en mayúscula asignado en el estándar ASCII. Si deseamos utilizar estos caracteres en la secuencia, es preferible introducirlos en minúscula (a no ser que siempre tengamos activada la tecla "Bloq.Mayús" en el momento de utilizar el programa).

### **9.3. Modificación del fichero de instrumentos "INSTR.TXT**

En el momento de ponerse en marcha, MUSIC busca si existe un fichero denominado "INSTR.TXT" en el directorio activo. Si lo encuentra, utiliza los nombres en él especificados para identificar los timbres correspondientes a cada código de "Program Change" para el sintetizador. Los timbres que se incluyen en el fichero INSTR.TXT corresponden al sintetizador multitímbrico Roland D5.

Para utilizar una lista distinta de instrumentos podemos crear un fichero de texto, en formato ASCII, con las siguientes especificaciones:

- En la primera línea debe indicarse el nombre del sintetizador (máximo 12 caracteres).
- En las líneas 2 129, los nombres de los 128 instrumentos posibles en modo multitímbrico (máximo ocho caracteres por instrumento).
- En las líneas 130 257, los nombres de los 128 instrumentos correspondientes al modo monotímbrico (también con un máximo de ocho caracteres por instrumento).

Si nuestro sintetizador no dispone de 256 tonos posibles, podemos dejar espacios vacíos o rellenados con guiones.

Para editar el fichero puede utilizarse el programa EDLIN del sistema operativo, o cualquier otro procesador de textos que exporte a formato ASCII. El fichero debe llamarse siempre "INSTR.TXT".

### **9.4. Creación de pantallas de información "INFO.BIN"**

La tecla **F8** permite visualizar en cualquier momento una pantalla gráfica preparada previamente por el usuario. Esta pantalla debe prepararse para pantallas CGA de alta resolución (640 x 200) en formato BSAVE/BLOAD de Basic, y debe encontrarse en el directorio activo en el momento de pulsar "F8".

En la presente edición de MUSIC no se ha incluido ninguna pantalla de estas características, por problemas de capacidad en los discos.

Para preparar la pantalla pueden seguirse los siguientes pasos:

- Cargar el programa **CAPTURA,** que se incluye en el disco de utilidades de MUSIC. Este programa permite capturar una imagen y mostrarla de nuevo en cualquier momento.
- Editar la imagen deseada en cualquier editor gráfico (De Luxe Paint, PaintBrush, etcétera), en formato CGA 640 x 200.
- Visualizar la imagen ocupando toda la pantalla (la mayoría de editores gráficos disponen de esta opción).
- Pulsar las teclas **CTRL-SHIFT DERECHA.** La imagen capturada se guardará en memoria mientras no se apague el ordenador.
- Salir del editor gráfico y cargar el programa "CONV" (incluido en el disco de utilidades de MUSIC).
- Seguir las instrucciones del programa para crear un fichero en formato BSAVE llamado **INFO.BIN.**
- Trasladar el fichero **INFO.BIN** al directorio en que deseamos que se visualice.
- Resetear el ordenador (teclas **Alt-Ctrl-Supr)** para eliminar el programa CAPTURA de la memoria.

El programa CONV permite también crear ficheros en formatos IMG (para Turbo Pascal) y COM (visualizables desde el sistema operativo). Los ficheros COM pueden utilizarse también para ser llamados desde bases de datos y otros programas, siguiendo un proceso similar al descrito en el apartado "POLIFONIA DESDE LOGO Y OTROS ENTORNOS". Con las utilidades de MUSIC podemos construir bases de datos que incorporen gráficos y música en la información disponible para ser consultada.

## 9.5. Creación de plantillas para lector de tarjetas y teclado de conceptos

MUSIC puede ser utilizado también desde periféricos alternativos al teclado, como lectores de tarjetas o teclado de conceptos, especialmente indicados para los niveles de Preescolar y Ciclo Inicial, así como para aquellas personas con dificultades motrices que les impiden utilizar el teclado.

En el disco de utilidades se incluye el programa **EDITLT,** que permite crear "plantillas" para preparar el uso del lector de tarjetas BSP. Este programa crea un fichero COM que deberá cargarse antes de ejecutar MUSIC. El programa COM simulará una secuencia de pulsaciones de teclado cuando se introduzcan las tarjetas en el lector.

Supongamos que queremos preparar una plantilla de trabajo para que los alumnos puedan cargar y escuchar villancicos. Los pasos a seguir serían los siguientes:

- Preparar un disco de datos con las canciones seleccionadas.
- Cargar el programa **EDITLT** (se encuentra en el disco de utilidades). Si trabajamos con una única unidad de disco, podemos sustituir el disco de utilidades por el de datos en cuanto aparezca el menú principal. En el caso de trabajar con más de una unidad, podemos situarnos en la unidad o directorio donde deseamos grabar el programa-plantilla y escribir "A:EDITLT".
- Escoger la opción "Crear un nuevo fichero" del menú principal.
- Dar un nombre al nuevo fichero, por ejemplo, "NAVIDAD".
- Indicar al programa que queremos editar la tarjeta número 1.
- La primera tarjeta podría servir para cargar la última canción del disco (es mejor contar las canciones empezando por el final, dado que en las pantallas de acceso a disco aparecen en primer lugar las unidades y caminos alternativos). La secuencia de pulsaciones para realizarlo sería: **R, Fin** (para situarnos en la última casilla),

**Return, y** S (para confirmar la operación). Pulsamos estas teclas en la pantalla del editor de tarjetas y para indicar al programa que ha terminado la secuencia pulsamos las teclas SHIFT de la derecha y la izquierda simultáneamente.

- Repetimos el proceso con las restantes melodías, incluyendo las pulsaciones en la tecla **cursor a la izquierda** necesarias después de la tecla Fin.
- Preparamos otra tarjeta que servirá para ejecutar la melodía. La única pulsación necesaria es F2.
- Una última tarjeta podría servir para parar la interpretación en cualquier momento. La prepararemos con la pulsación **Esc.**
- Una vez configuradas las pulsaciones correspondientes a cada tarjeta, finalizamos la creación del programa-plantilla "NAVIDAD".
- El programa **EDITLT** permite también imprimir muestras de cada una de las tarjetas editadas. Una vez impresas, podemos recortarlas y dibujar en ellas un símbolo que represente la función que ejecutan. (Una buena idea es protegerlas con papel adhesivo transparente o una funda de plástico.)
- Una vez concluida la elaboración de la plantilla, salimos del programa **EDITLT y ya** podemos empezar la sesión de trabajo con MUSIC. Es importante recordar que debemos cargar el programa-plantilla "NAVIDAD" antes de la ejecución de MUSIC, y que no es recomendable tener más de un programa-plantilla en memoria al mismo tiempo.

El editor de plantillas EDITLT permite trabajar con el lector de tarjetas en cualquier otro programa: Logo, FrameWork, Open Access, DBase, sistema operativo, etc. Podemos preparar plantillas para LOGO que ejecuten procedimientos y primitivas, o que reduzcan a la simple operación de introducir una tarjeta en el lector todo el proceso de cargar un editor de textos y empezar a escribir un documento.

Los aficionados a la programación pueden preparar programas que no necesiten leer y codificar la información de los puertos de conexión al lector de tarjetas, con la ventaja de que los mismos programas podrán ser utilizados también desde el teclado de conceptos o cualquier otro periférico (incluido, por supuesto, el teclado del ordenador).

Para utilizar otros periféricos (como el teclado de conceptos) existen programas suministrados por los fabricantes que realizan también la función de emular al teclado.

## **9.6. Utilización del módulo "MUSIC.TPU" para programadores en Turbo Pascal**

En el disco de utilidades de MUSIC se incluye un módulo para Turbo Pascal llamado **MUSIC.TPU** (el fichero fuente, también incluido, se denomina **MUSIC.PAS).** Desde

MUSIC podemos exportar datos a Turbo Pascal en dos formatos distintos: los ficheros **DMM** contienen datos de música monofónica, y los DMP son para música polifónica. El tipo de fichero creado en cada opción dependerá de la modalidad de audición activa en MUSIC al realizar la exportación.

Los elementos contenidos en la "TP Unit" son los siguientes:

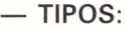

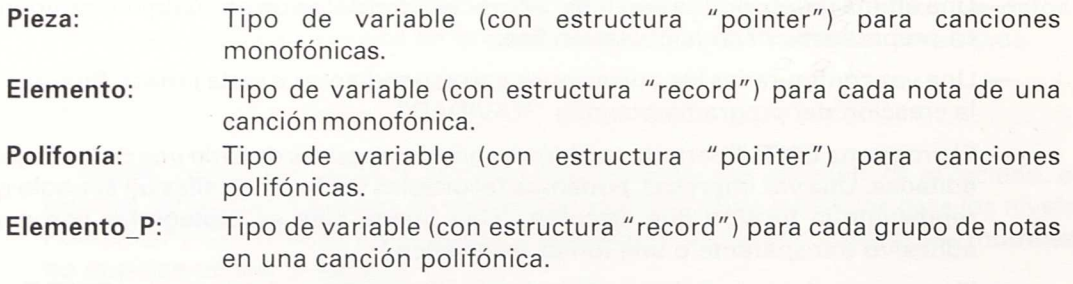

#### — VARIABLES:

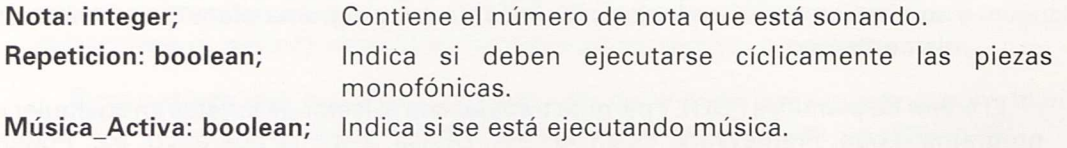

#### — PROCEDIMIENTOS:

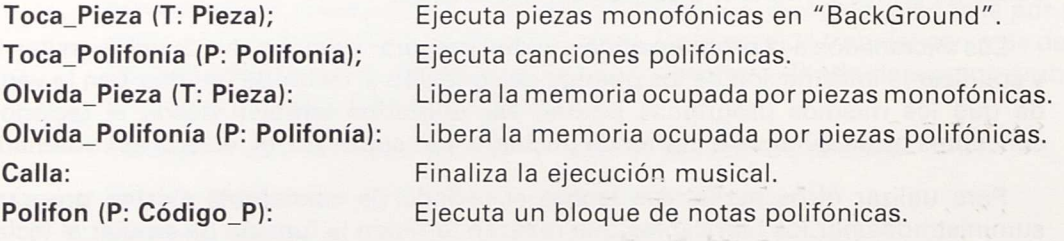

#### **— FUNCIONES:**

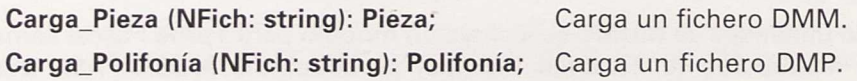

Para utilizar correctamente la "Unit" deben seguirse los siguientes pasos:

- Crear los ficheros **DMM** y **DMP** con la opción de exportación (tecla W) de MUSIC.
- Incluir la sentencia **"Uses** Music;" en la primera línea del programa.
- Definir las variables necesarias según el tipo de piezas que vamos a utilizar: por ejemplo, VAR Pieza1: Pieza; Pieza2: Polifonía; etc.
- Cargar los datos de los ficheros utilizando las funciones **"Carga** Pieza" y "Carga Polifonía".
- Ejecutar las piezas en el momento deseado con los procedimientos **"Toca\_Pieza"** y **"Toca Polifonía".**

En el disco de utilidades se incluye un programa de demostración que muestra cómo utilizar los recursos de MUSIC.TPU. Los programadores avanzados en Turbo Pascal encontrarán también la mejor manera para que los datos de los ficheros DMM y DMP se conviertan en módulos OBJ que puedan ser lincados a sus programas, reduciendo así la cantidad de ficheros necesarios para ejecutarlos.

### **9.7. Exportación a Personal Composer**

Personal Composer es un paquete integrado de edición musical creado porJim Miller. En la actualidad es uno de los programas más difundidos en el mundo de las herram;entas MIDI. El programa permite, entre muchas otras cosas, secuenciar hasta 32 pistas, editar eventos MIDI o imprimir las partituras en impresoras "Postscript". Además, incorpora un intérprete LISP denominado "Syntellect".

Los ficheros que MUSIC exporta a Personal Composer están escritos en lenguaje LISP adaptado al "Syntellect". La extensión de estos ficheros es ".SYN".

Para transportar un fichero de MUSIC a Personal Composer deben seguirse los siguientes pasos:

- Exportar el fichero (tecla W) en formato "PC-Lisp". Podemos denominarlo, por ejemplo, "BACH.SYN".
- Salir de MUSIC y cargar Personal Composer.
- Activar el **"Syntellect"** pulsando la tecla "(" (paréntesis abierto).
- Una vez en el editor del **"Syntellect",** escribir: **(load "BACH.SYN")** y pulsar RETURN. La pieza se irá dibujando nota a nota en pantalla.

Los ficheros "SYN" están en formato ASCII, por lo que pueden ser editados o modificados por el usuario según sus necesidades.

### **9.8. EY 'ación a FrameWor'**

MUSIC incorpora una función de exportación (tecla W) que crea ficheros en formato FW2. Estos ficheros son bases de datos con un único campo y un único registro, que tienen definida una fórmula FRED en su interior para ejecutar la melodía. Para montar una base de datos con varias piezas, el proceso a seguir sería el siguiente:

- Exportar las melodías a ficheros FW2 desde MUSIC (tecla W).
- $-$  Salir de MUSIC y cargar FrameWork.
- Construir el esquema de la base de datos deseada. Por ejemplo, podemos preparar una base de datos de países con los campos "PAIS", "CAPITAL", "HABITANTES", "SUPERFICIE", "SISTEMA ECONOMICO", etc. Uno de estos campos puede ser "MUSICA".
- Cargar la primera melodía del disco a FrameWork.
- Situarse en el interior del registro (tecla "+").
- Copiar el contenido al campo correspondiente de la base de datos de países (tecla "F8").
- Repetir la operación para los restantes ficheros FW2 creados desde MUSIC.
- Grabar la base de datos de países en el disco (teclas **Ctrl-Return).**

Los ficheros FW2 creados por MUSIC tienen la ventaja de estar escritos en lenguaje FRED, y al ser sus fórmulas editables es posible construir otros programas FRED que incorporen música. Sin embargo, tienen el inconveniente de ocupar un espacio considerable en la memoria. Para bases de datos extensas es más recomendable utilizar el método de llamada al sistema operativo **("@RUN")** descrito en el apartado "POLIFONIA DESDE LOGO Y OTROS ENTORNOS". Este método nos permitirá, además, añadir pantallas gráficas a nuestras bases de datos (por ejemplo, los mapas de los países) utilizando el método descrito en el apartado "CREACION DE PLANTILLAS DE INFORMACION 'INFO.BIN'".

### **10. Solución a posibles problemas**

El funcionamiento de MUSIC está garantizado en todos los ordenadores compatibles con IBM y que cumplen los requisitos de memoria (512 K) y tarjeta gráfica (CGA). No obstante, apuntamos aquí algunas soluciones posibles a algunos problemas que pueden aparecer, generalmente motivados por una configuración incorrecta del equipo:

### **Al cargarse el programa se bloquea el ordenador, y no llega a visualizarse ni la carátula de presentación**

El programa MUSIC utiliza automáticamente el coprocesador matemático (8087, <sup>80287</sup>o 80387) si está instalado en el sistema. En los modelos XI, la detección de si está el coprocesador instalado se realiza comprobando el estado de un microinterruptor (Switch SW1-2) en la placa base. Puede darse el caso de que este microinterruptor indique la presencia del coprocesador, cuando en realidad no está instalado, provocando una llamada sin respuesta que deja bloqueado el ordenador.

Ante esta posibilidad hay dos soluciones: cambiar la posición del microinterruptor, <sup>o</sup> bien advertir al programa para que no utilice el coprocesador. Esta segunda opción se realiza escribiendo **"SET <sup>N</sup> 087** = **MUSIC"** (y pulsando RETURN) desde el sistema operativo, antes de cargar el programa. Lo más conveniente es incluir esta linea en el archivo AUTOEXEC.BAT de su disco de arranque.

El fichero AUTOEXEC.BAT del disco de programa de MUSIC y en el fichero MUSIC.BAT que se genera en la instalación en disco duro se incluye esta linea, por lo que los usuarios que dispongan de coprocesador matemático y deseen utilizarlo deberán eliminarla.

#### **El programa se carga correctamente, pero no responde al teclado**

En algunos ordenadores PC con teclado expandido puede darse un problema de compatibilidad con el teclado de IBM. Si utiliza su propio programa de control de teclado (usualmente, "RKEY" y "KEYBSP E") puede que lo solucione eliminando la extensión "E" al comando "KEYBSP" o eliminando el archivo "RKEY".

### **En el menú de acceso a disco (teclas "R" y "X") no aparecen las otras unidades que están instaladas en el equipo**

Las versiones MS-DOS anteriores a la 3.20 no ofrecen un sistema fiable para que desde el programa se puedan conocer con detalle el número de unidades de disco instaladas en el equipo. La solución a este problema pasa por actualizar la versión de su sistema operativo. Si desea poder cambiar de unidad activa desde el programa, deberá utilizar una versión MS-DOS 3.20 o superior.

Una solución alternativa puede consistir en salir al sistema operativo (tecla H), cambiar de unidad desde el DOS y volver al programa con la orden "EXIT".

### **La placa MIDI está instalada, pero el programa no la reconoce**

Ante todo, asegúrese de que la placa es compatible con el modelo Roland MPU 401 (prácticamente todas las existentes en el mercado español lo son). Compruebe también que no se ha modificado la configuración original de la placa. Para que MUSIC la reconozca, esta configuración debe ser:

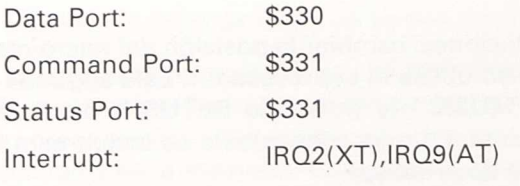

(Consulte la guía de referencia de su placa MIDI.)

Otra posible causa de este problema puede deberse a que antes de utilizar MUSIC ha utilizado otro programa musical que no ha reinicializado correctamente la tarjeta MIDI. Si se da esta situación, vuelva a poner en marcha el ordenador antes de cargar MUSIC.

### **Cuando se carga el programa aparece el mensaje "NO ENOUGH MEMORY"**

Este mensaje puede ser debido a dos factores: o bien su equipo no dispone de un mínimo de 512 K de memoria RAM, en cuyo caso no puede ejecutar MUSIC, o bien tiene demasiados programas residentes en memoria que impiden que quede libre la cantidad mínima requerida por MUSIC. La solución consiste en reducir el número de programas residentes (PCTOOLS?, SideQuick?) que conviven en la memoria de su ordenador.

### **Cuando se carga el programa aparece el mensaje "WHERE IS MUSIC.BIN?"**

MUSIC necesita encontrar el fichero MUSIC.BIN en el momento de cargarse el programa. Este mensaje puede aparecer si, por ejemplo, escribimos "A:MUSIC" desde una unidad distinta a "A:". Para solucionar este problema, ponga en marcha MUSIC utilizando alguno de los procedimientos explicados en el capitulo "INSTALACION <sup>Y</sup> PUESTA EN MARCHA", o bien incluya el subdirectorio en el que se encuentra MUSIC.BIN en los caminos de búsqueda de APPEND.

### **Algunos caracteres (minúsculas acentuadas, ehe, etc.) no aparecen, o aparecen manchas en su lugar**

Debe cargar el programa GRAFTABL del sistema operativo antes de poner en marcha MUSIC. Lo más conveniente es incluir la orden en el archivo AUTOEXEC.BAT.

### **La ejecución musical en polifonía se queda bloqueada, y se observa un retraso en el movimiento del cursor**

Este problema puede aparecer si se trabaja en un equipo con tarjeta MGA o Hércules y un emulador CGA. Los emuladores CGA son programas residentes en memoria que toman mucho tiempo al procesador, impidiendo el correcto funcionamiento del programa. MUSIC funcionará correctamente si utiliza una tarjeta de video CGA.

#### **El programa no imprime correctamente**

Este problema puede ser debido a varias causas:

- No ha cargado el programa GRAPHICS del sistema operativo. Ejecútelo antes de poner en marcha MUSIC, o inclúyalo en su archivo AUTOEXEC.BAT.
- La impresora no es compatible IBM/EPSON en modo gráfico.
- Algunas tarjetas EGA y VGA no responden correctamente a la orden de imprimir la pantalla cuando se encuentran trabajando en modo CGA. Para solucionar el problema, cargue el programa controlador de su tarjeta de video (normalmente viene en un disco que acompaña a la tarjeta) y configúrela para emular totalmente el modo CGA.

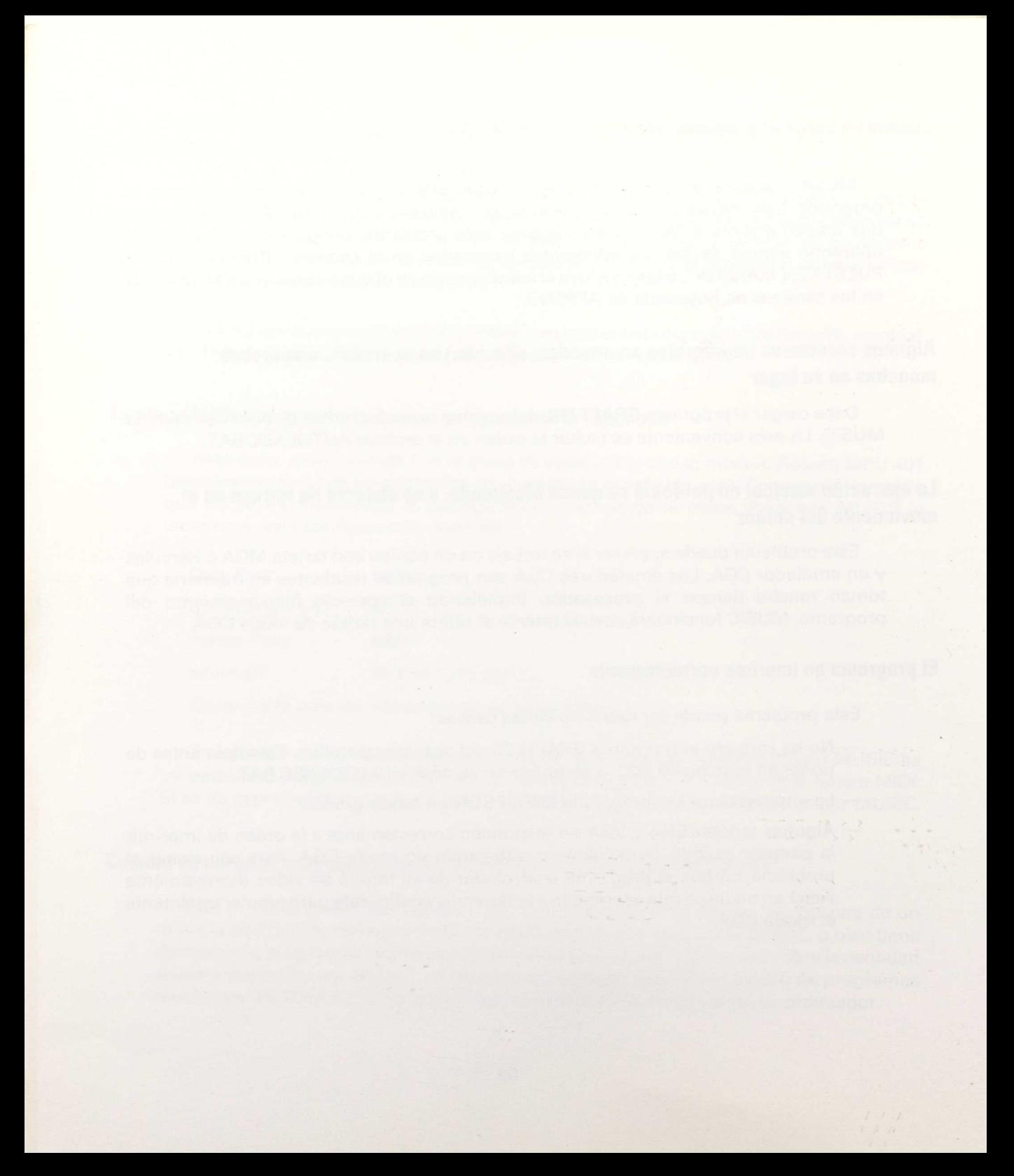

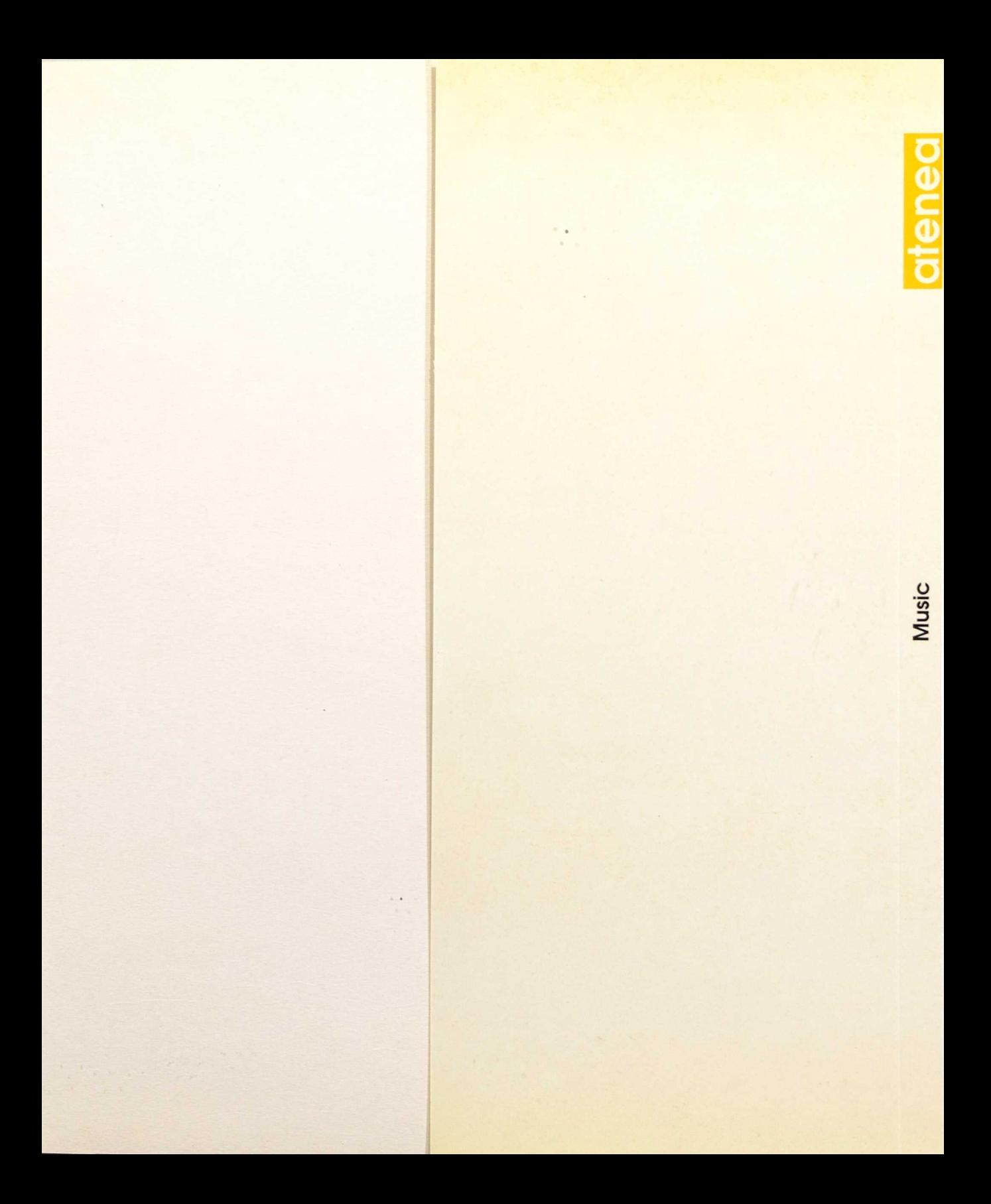

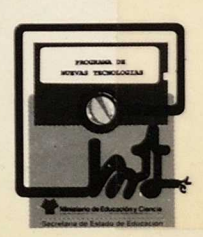

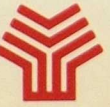

Ministerio de Educación y Ciencia<br>Secretaría de Estado de Educación Programa de Nuevas Tecnologías de la Información y Comunicación